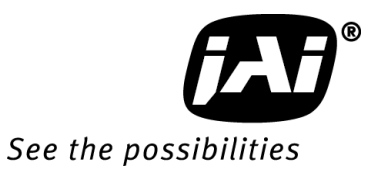

# *User's Manual*

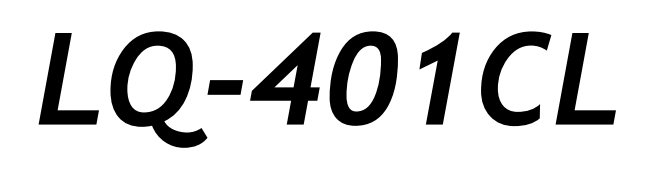

*RGB Color & NIR 4CMOS Line Scan Camera*

> **Document Version:1.2 LQ-401CL\_Ver.1.2.Dec2014**

# **Notice**

The material contained in this manual consists of information that is proprietary to JAI Ltd., Japan and may only be used by the purchasers of the product. JAI Ltd., Japan makes no warranty for the use of its product and assumes no responsibility for any errors which may appear or for damages resulting from the use of the information contained herein. JAI Ltd., Japan reserves the right to make changes without notice.

Company and product names mentioned in this manual are trademarks or registered trademarks of their respective owners.

# **Warranty**

For information about the warranty, please contact your factory representative.

# **Certifications**

# **CE compliance**

As defined by the Directive 2004/108/EC of the European Parliament and of the Council, EMC (Electromagnetic compatibility), JAI Ltd., Japan declares that LQ-401CL complies with the following provisions applying to its standards.

CISPR Pub.22 (EN55022) (Emission admissible value and measuring method) CISPR Pub.24 (EN55024) (Immunity admissible value and measuring method) IEC61000-4-2(Electrostatic discharge immunity test)

# **FCC**

This equipment has been tested and found to comply with the limits for a Class B digital device, pursuant to Part 15 of the FCC Rules. These limits are designed to provide reasonable protection against harmful interference in a residential installation. This equipment generates, uses and can radiate radio frequency energy and, if not installed and used in accordance with the instructions, may cause harmful interference to radio communications. However, there is no guarantee that interference will not occur in a particular installation. If this equipment does cause harmful interference to radio or television reception, which can be determined by turning the equipment off and on, the user is encouraged to try to correct the interference by one or more of the following measures:

- Reorient or relocate the receiving antenna.
- Increase the separation between the equipment and receiver.
- Connect the equipment into an outlet on a circuit different from that to which the receiver is connected.
- Consult the dealer or an experienced radio/TV technician for help.

## **Warning**

**Changes or modifications to this unit not expressly approved by the party responsible for FCC compliance could void the user's authority to operate the equipment.**

# Supplement

The following statement is related to the regulation on " Measures for the Administration of the control of Pollution by Electronic Information Products ", known as " China RoHS ". The table shows contained Hazardous Substances in this camera.

mark shows that the environment-frien dly u se period of containe d Hazard ous Substances is 15 years.

# 重要注意事项

# 有毒,有害物质或元素名称及含量表

根据中华人民共和国信息产业部『电子信息产品污染控制管理办法』,本产品《 有毒, 有 害物质或元素名称及含量表 》如下.

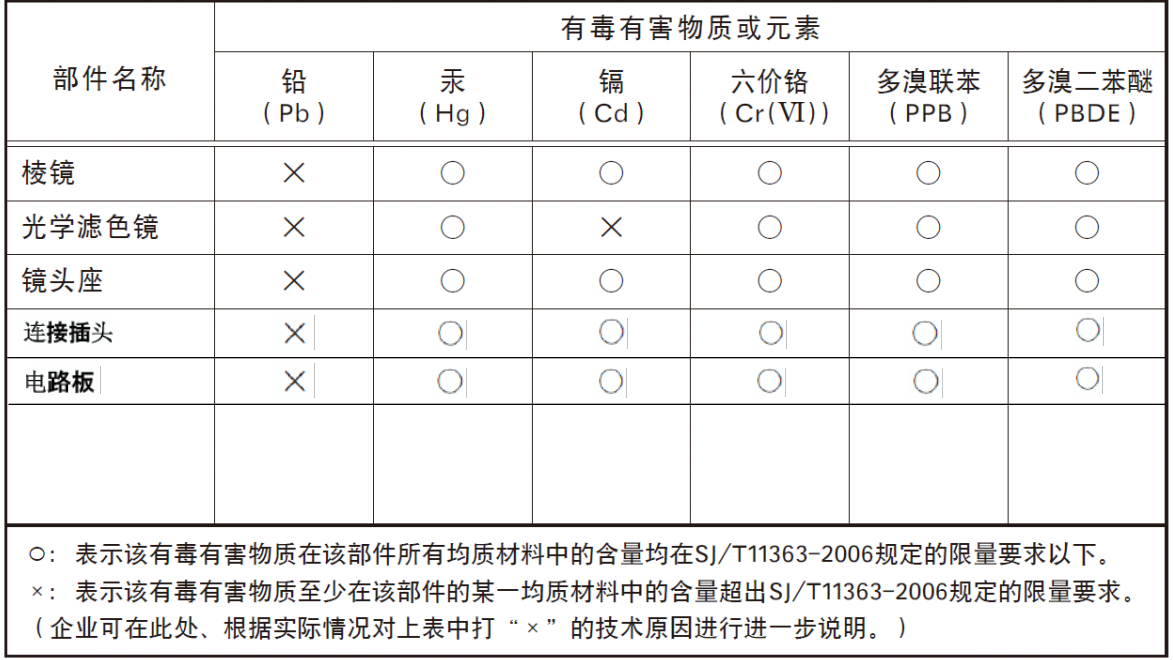

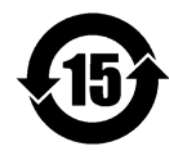

环保使用期限

电子信息产品中含有的有毒有害物质或元素在正常使用的条件下不会发生外 泄或突变、电子信息产品用户使用该电子信息产品不会对环境造成严重污染 或对基人身、财产造成严重损害的期限。 数字「15」为期限15年。

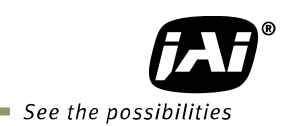

# - Table of contents -

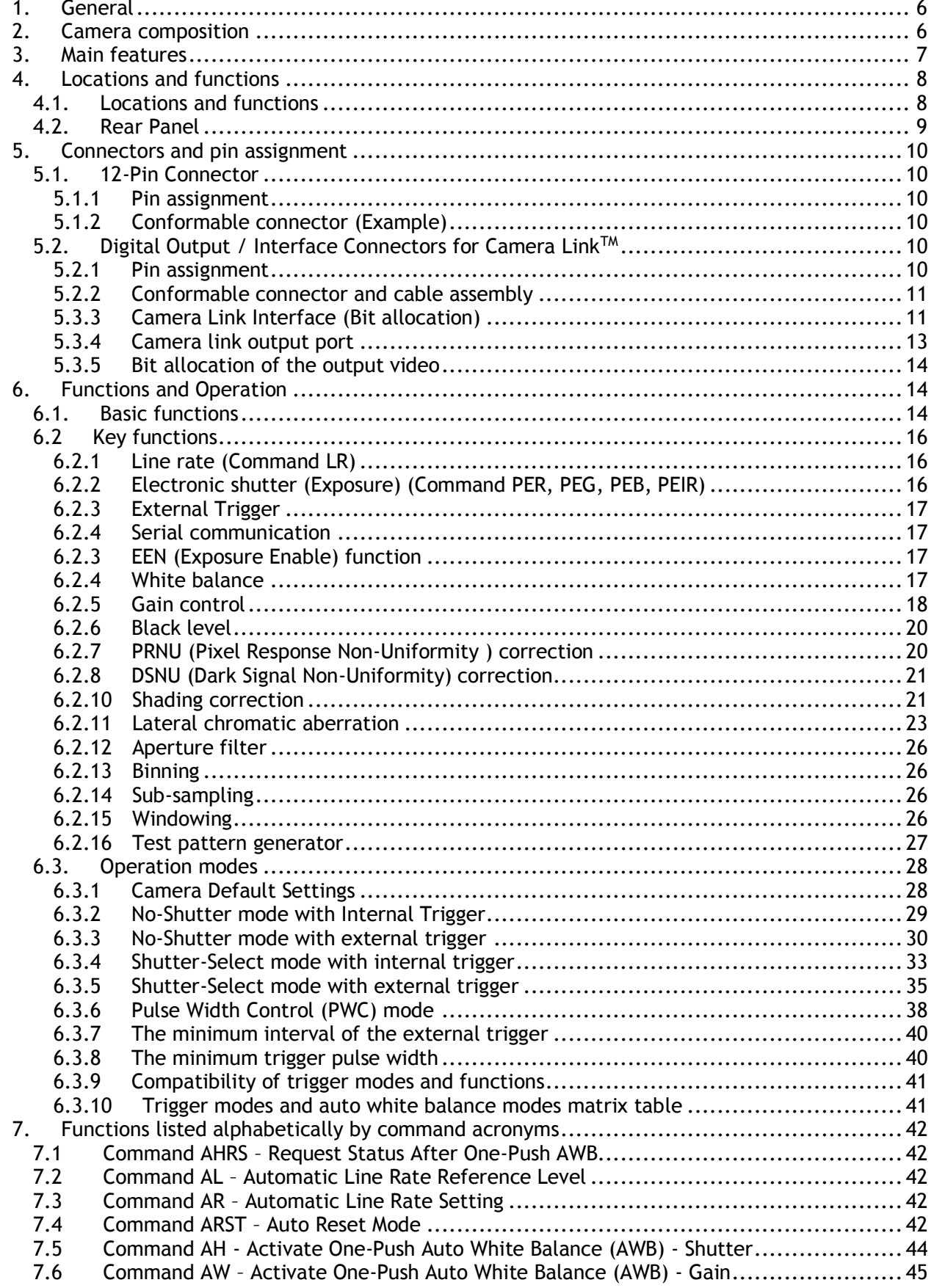

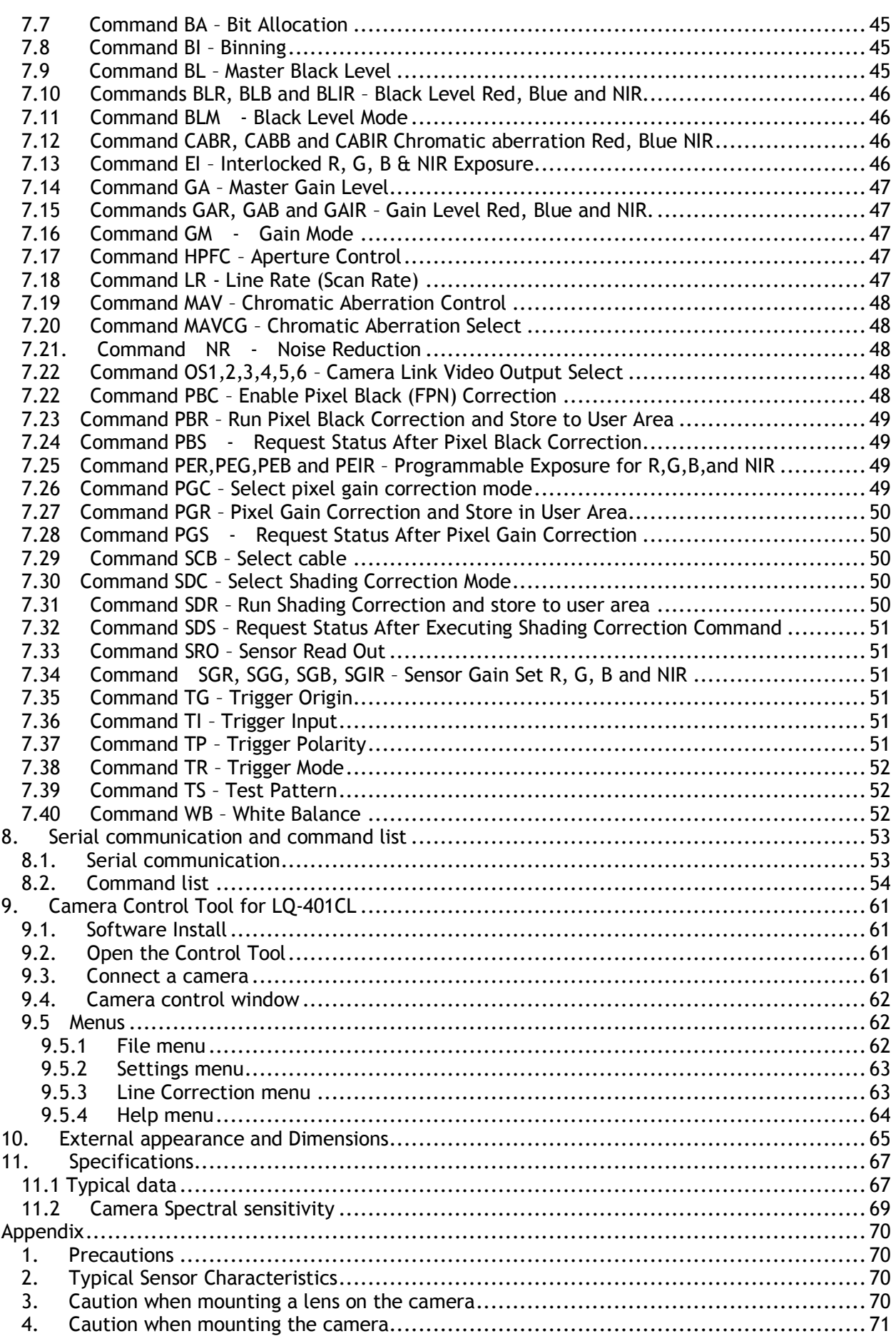

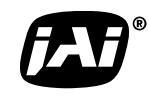

 $\blacksquare$  See the possibilities

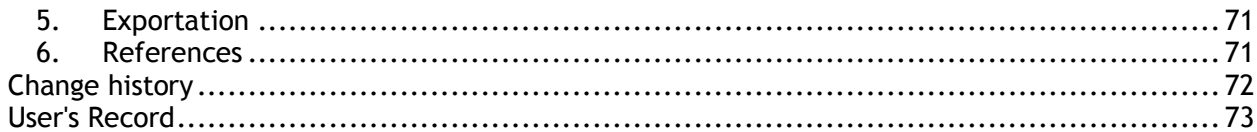

# <span id="page-6-0"></span>**1. General**

The LQ-401CL is a 4CMOS line scan camera using four 4096 pixel line sensors mounted on a prism, for the R, G, B and NIR channels. It operates with an 84 MHz pixel clock, resulting in a maximum line rate of 18,252 lines per second.

The camera outputs digital data in 4 x 8 bits or 4 x 10 bits format via Camera Link. The camera is configured by software through the serial communication port of the Camera Link interface, or via RS-232C through a 12-pin connector.

The camera accepts an M52 mount or F-mount lens, depending on the version selected.

The LQ-401CL is a suitable camera for various applications such as inspection of fruits, vegetables ,circuits boards or electronic/mechanical parts, as the NIR image can catch scratches or blemishes on object surfaces which the RGB color image cannot find.

The latest version of the operation manual can be downloaded from [www.jai.com](http://www.jai.com/) . The latest camera control tool for the LQ-401CL can be downloaded from [www.jai.com](http://www.jai.com/) .

For camera revision history, please contact your local JAI distributor

# <span id="page-6-1"></span>**2. Camera composition**

Two camera versions are available LQ-401CL-M52 M52 mount LQ-401CL-F F mount

The standard camera composition is as follows.

Camera body 1 Sensor protection cap 1 Dear Customer (sheet) 1

The following optional accessories are available.

Power supply unit PD-12 series

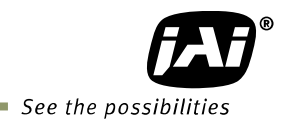

# <span id="page-7-0"></span>**3. Main features**

- 4CMOS line scan camera with 4096 pixel resolution
- Dichroic beam splitter prism to separate R,G,B and NIR wavelengths
- 18,252 lines per second scan rate
- 84 MHz pixel clock
- 4 x 8 bits or 4 x 10 bits output through Camera Link interface
- PRNU and DSNU Flat-field correction
- Individual gain control in the range of -4dB to +14dB with a fine gain control
- Flat shading correction and color shading compensation
- One-push auto white balance using gain control or shutter control
- Binning function to increase sensitivity
- Sub-sampling and windowing functions for faster line rate
- Auto reset function
- Noise reduction function
- Test pattern generator(color bar, gray, white) for setup and trouble shooting
- Electronic shutter (for selected modes)
- Short ASCII commands set up via RS 232C or Camera Link
- M52 mount and F mount versions
- Field upgrade function by using exclusive update tool

<span id="page-8-1"></span><span id="page-8-0"></span>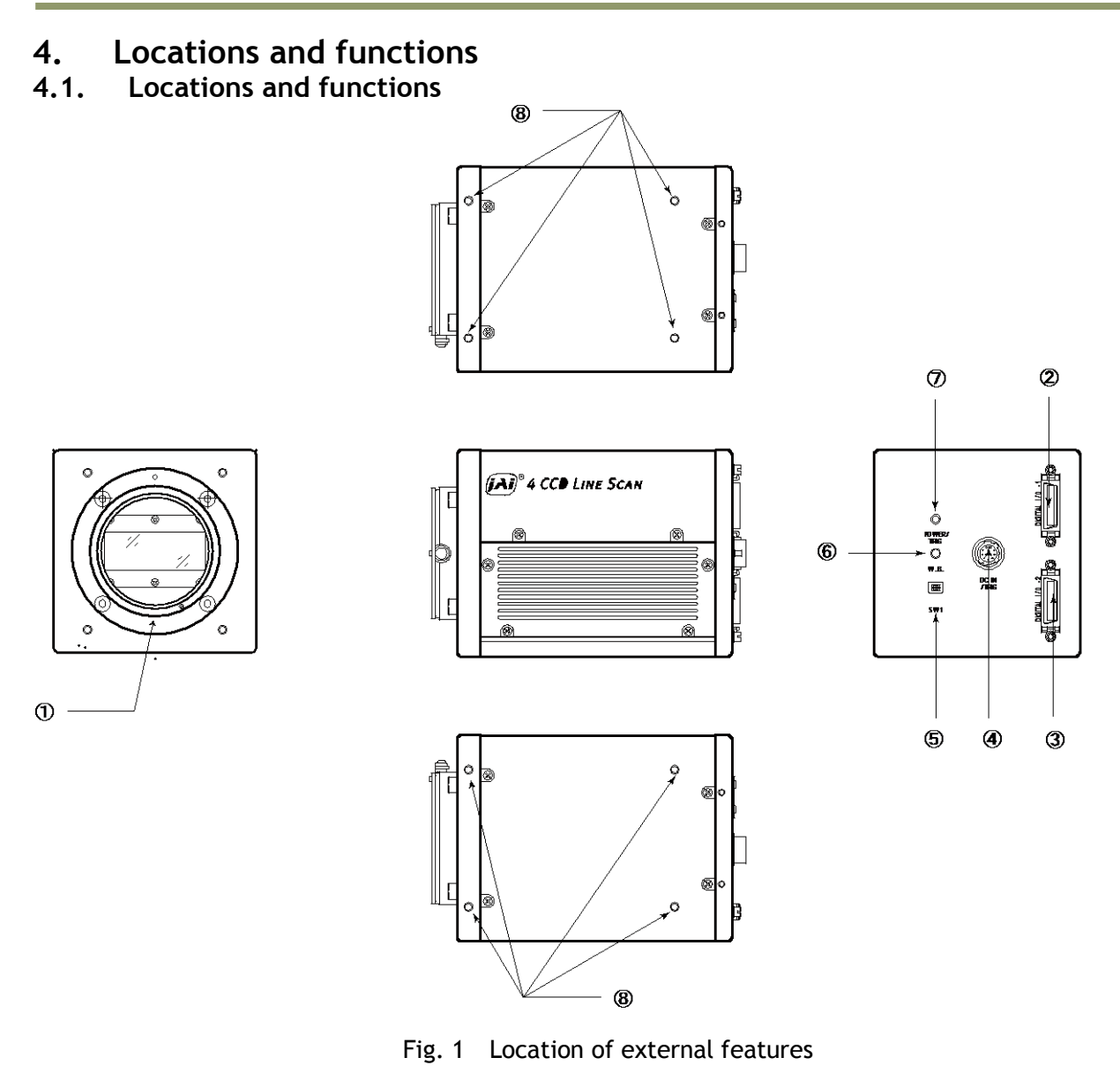

- 
- 
- 
- 
- 
- 
- 
- 8 Camera mounting holes 8 x M3, depth 5mm (\*3) Note)

1 Lens mount M52 mount (\*1)Note) 2 Camera Link connector 1 base connector (1) (\*2)Note) 3 Camera Link connector 2 medium connector (2) (\*2)Note)<br>4 12-pin Hirose connector DC +12, External trigger and RS-4 12-pin Hirose connector DC +12, External trigger and RS-232C 5 DIP switch SW-1 (refer to chapter 4.2 for the details) 6 Button For one-push auto white balance (Gain based) 7 LED indicator Power, trigger input and operation indications

- \*1) Note: Rear protrusion on M52 mount lens must be less than 13mm.
- F mount is also available. Rear protrusion for F mount lens is the same as M52 mount.<br>\*2) Note: When a Camera Link<sup>TM</sup> cable is connected to the camera, please do not excessively tigh When a Camera Link<sup>TM</sup> cable is connected to the camera, please do not excessively tighten screws by using a driver. The Camera Link receptacle on the camera might be damaged. For security, the strength to tighten screws is less than 0.291 Newton meter (Nm). Tightening by hand is sufficient in order to achieve this.
- \*3) Note: The depth of mounting hole is 5 mm. If the longer screws than 5 mm are used, they may damage the circuit board inside.

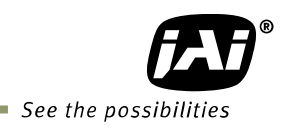

# <span id="page-9-0"></span>**4.2. Rear Panel**

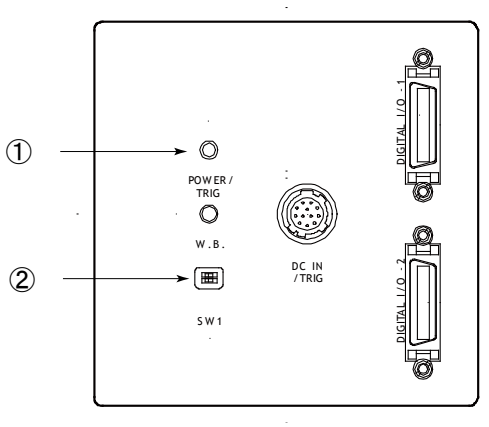

Fig2. Rear panel

#### ① **LED**

#### **Green (Steady)**

Operating, but not receiving external trigger input

#### **Green (Flashing)**

Operating and receiving external trigger input.

Note that the flashing frequency does not correspond to the frequency of the trigger signal. The flashing does not occur in the No-shutter internal and Shutter-Select internal modes.

#### **Orange**

Initializing and cannot operate

1) Initializing for approx. 800 ms

2) One-push auto white balance is engaged.

## ② **DIP switch**

#### SW-1 function

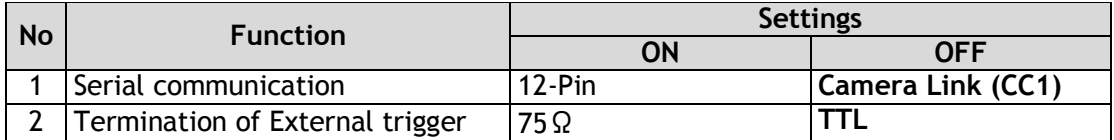

Note: Factory default settings for both functions are "OFF".

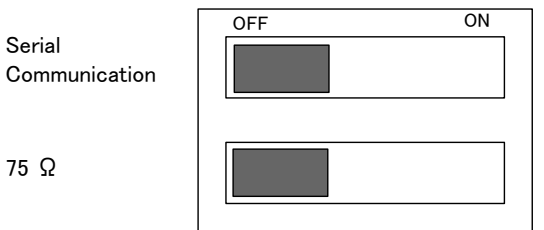

Fig.3 DIP switch

# <span id="page-10-0"></span>**5. Connectors and pin assignment**

## <span id="page-10-1"></span>**5.1. 12-Pin Connector**

#### <span id="page-10-2"></span>**5.1.1 Pin assignment**

Type: HR10A-10R-12PB-01 (Male) or equivalent

Use the part number HR10A-10P-12S or equivalent for the cable side

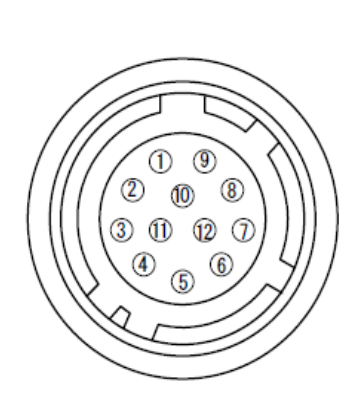

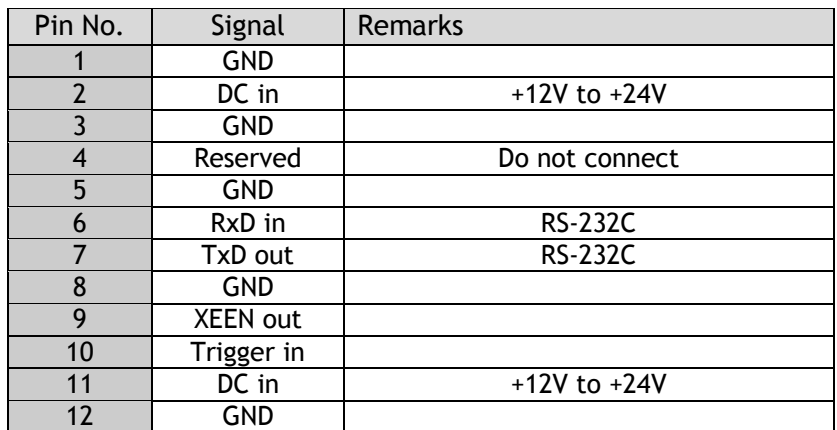

Fig. 4 12-pin Hirose connector

#### <span id="page-10-3"></span>**5.1.2 Conformable connector (Example)**

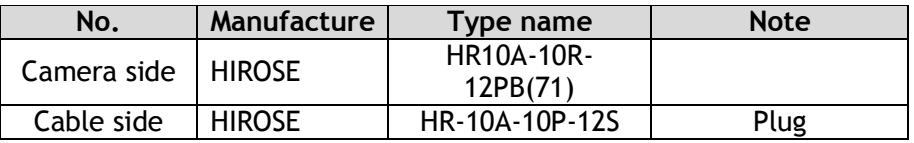

# <span id="page-10-4"></span>**5.2. Digital Output / Interface Connectors for Camera LinkTM**

#### <span id="page-10-5"></span>**5.2.1 Pin assignment**

Type: 26P MRD Connector 3M 10226-1A10PL

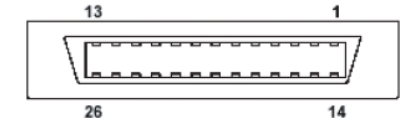

Fig. 5 Camera Link connector

This camera can be used with all Camera Link products that comply with the AIA Camera Link standard. Cables, transmission systems and frame grabbers/acquisition boards that do not comply with the Camera Link standard may work with this camera, but JAI Camera Solutions cannot be held responsible for loss in performance or damage of equipment, including the camera.

#### **Connector 1 (4 x 8-Bit, 4 x 10-Bit)**

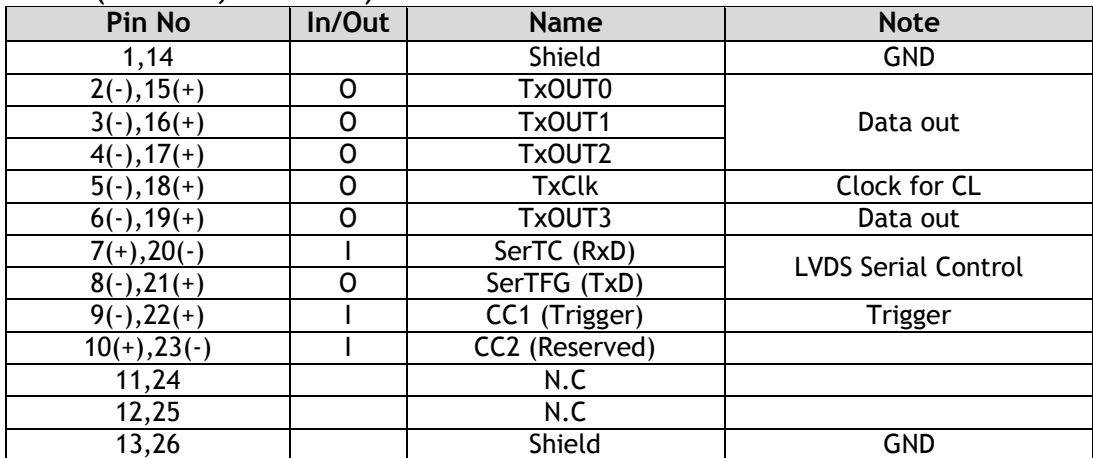

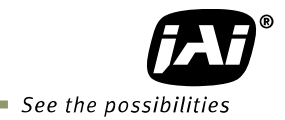

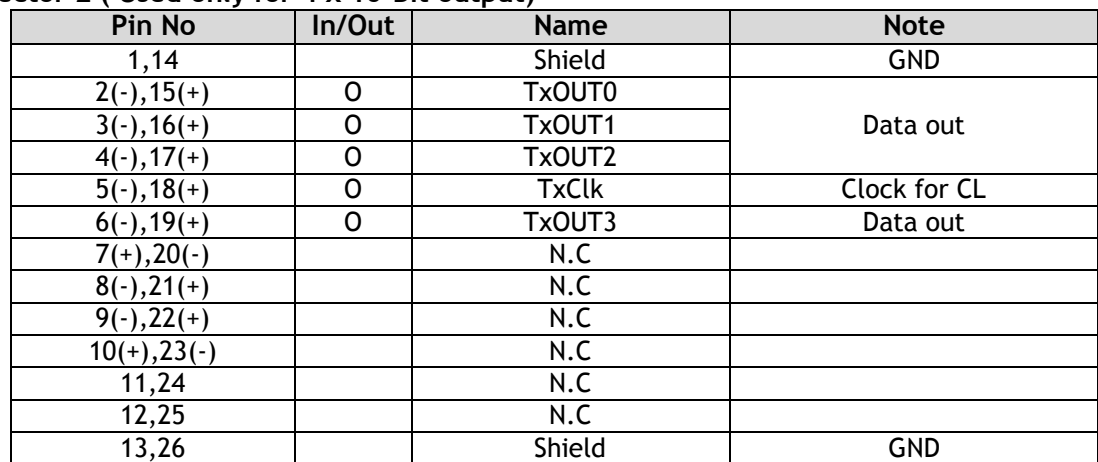

#### **Connector 2 ( Used only for 4 x 10-Bit output)**

#### <span id="page-11-0"></span>**5.2.2 Conformable connector and cable assembly**

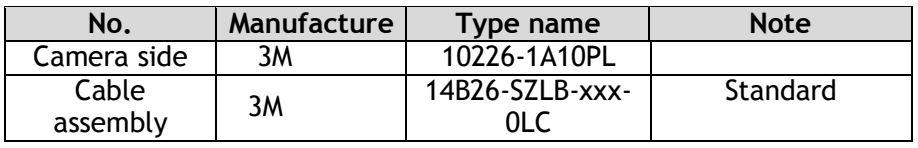

 Note1: In the above table, xxx shows cable length. Applicable length is 0.5m to 10m. Note2: If the used cable does not comply with Camera Link standards or it is 14B26-SZ3Bxxx-03C (Thin diameter type) or 14B26-SZ3B-xxx-04C (High flex type), the cable length for transmission is limited.

#### <span id="page-11-1"></span>**5.3.3 Camera Link Interface (Bit allocation)**

The LQ-401CL follows the Camera Link standard in all respects.

Out1\_D9~Out1\_D0 : Out1\_Camera Data (Out1\_D9=MSB, Out1\_D0=LSB) Out2\_D9~Out2\_D0 : Out2\_Camera Data (Out2\_D9=MSB, Out2\_D0=LSB) Out3\_D9~Out3\_D0 : Out3\_Camera Data (Out3\_D9=MSB, Out3\_D0=LSB) Out4\_D9~Out3\_D0 : Out4\_Camera Data (Out4\_D9=MSB, Out4\_D0=LSB) Out5\_D7 ~Out3\_D0 : Out5\_Camera Data (Out5\_D7=MSB, Out5\_D0=LSB) Out6\_D7 ~Out3\_D0 : Out6\_Camera Data (Out6\_D7=MSB, Out6\_D0=LSB)  $\times$  : Don't Care

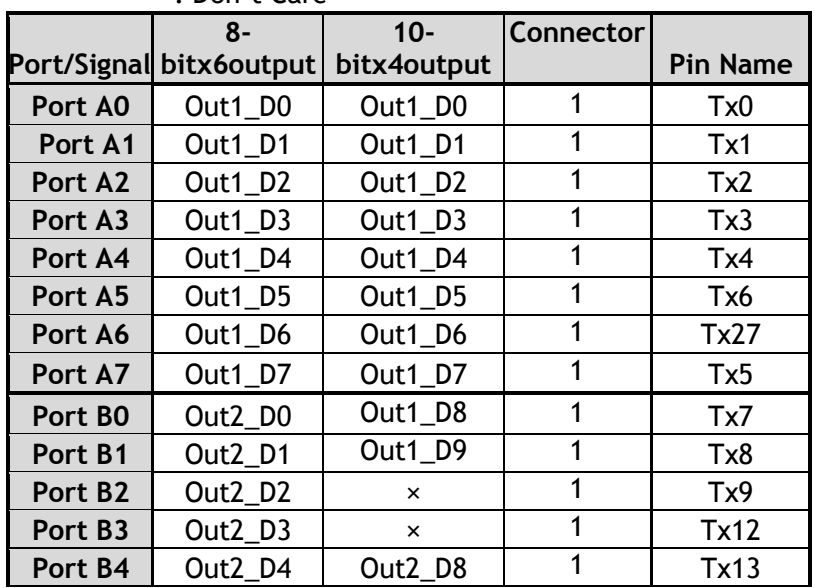

*LQ-401CL*

| Port B5             | Out2_D5 | Out2_D9                         | 1              | Tx14            |
|---------------------|---------|---------------------------------|----------------|-----------------|
| Port B6             | Out2_D6 | ×                               | $\overline{1}$ | Tx10            |
| Port B7             | Out2_D7 | ×                               | $\mathbf{1}$   | <b>Tx11</b>     |
| Port CO             | Out3_D0 | Out2_D0                         | $\mathbf{1}$   | <b>Tx15</b>     |
| Port C1             | Out3_D1 | Out <sub>2</sub> D <sub>1</sub> | $\mathbf{1}$   | <b>Tx18</b>     |
| Port C <sub>2</sub> | Out3_D2 | Out2_D2                         | 1              | <b>Tx19</b>     |
| Port C3             | Out3_D3 | Out2_D3                         | $\overline{1}$ | <b>Tx20</b>     |
| Port C4             | Out3_D4 | Out2_D4                         | 1              | Tx21            |
| Port C5             | Out3_D5 | Out2 D5                         | $\mathbf{1}$   | Tx22            |
| Port C6             | Out3_D6 | Out2_D6                         | 1              | <b>Tx16</b>     |
| Port C7             | Out3_D7 | Out2_D7                         | $\mathbf{1}$   | Tx17            |
| Port DO             | Out4_D0 | Out4_D0                         | $\overline{2}$ | Tx <sub>0</sub> |
| Port D1             | Out4_D1 | Out4_D1                         | 2              | Tx1             |
| Port D <sub>2</sub> | Out4 D2 | Out4_D2                         | 2              | Tx2             |
| Port D <sub>3</sub> | Out4_D3 | Out4_D3                         | $\overline{2}$ | Tx3             |
| Port D4             | Out4_D4 | Out4_D4                         | $\overline{2}$ | Tx4             |
| Port D5             | Out4_D5 | Out4_D5                         | $\overline{2}$ | Tx6             |
| Port D6             | Out4_D6 | Out4_D6                         | $\overline{2}$ | Tx27            |
| Port D7             | Out4_D7 | Out4_D7                         | 2              | Tx <sub>5</sub> |
| Port E0             | Out5 D0 | Out3_D0                         | $\overline{2}$ | Tx7             |
| Port E1             | Out5 D1 | Out3_D1                         | $\overline{2}$ | Tx8             |
| Port E2             | Out5_D2 | Out3_D2                         | $\overline{2}$ | Tx9             |
| Port E3             | Out5_D3 | Out3_D3                         | $\overline{2}$ | Tx12            |
| Port E4             | Out5_D4 | Out3_D4                         | $\overline{2}$ | Tx13            |
| Port E5             | Out5_D5 | Out3_D5                         | $\overline{2}$ | Tx14            |
| Port E6             | Out5_D6 | Out3_D6                         | $\overline{2}$ | <b>Tx10</b>     |
| Port E7             | Out5_D7 | Out3_D7                         | $\overline{2}$ | <b>Tx11</b>     |
| Port FO             | Out6_D0 | Out3_D8                         | $\overline{2}$ | Tx15            |
| Port F1             | Out6_D1 | Out3_D9                         | $\overline{2}$ | <b>Tx18</b>     |
| Port F <sub>2</sub> | Out6_D2 | ×                               | $\overline{2}$ | Tx19            |
| Port F3             | Out6_D3 | ×                               | 2              | Tx20            |
| Port F4             | Out6_D4 | Out4_D8                         | 2              | Tx21            |
| Port F5             | Out6_D5 | Out4_D9                         | $\overline{2}$ | Tx22            |
| Port F6             | Out6_D6 | ×                               | $\overline{2}$ | Tx16            |
| Port F7             | Out6_D7 | ×                               | $\overline{2}$ | Tx17            |
| <b>LVAL 1</b>       |         |                                 | 1              | Tx24            |
| <b>FVAL 1</b>       |         |                                 | 1              | Tx25            |
| <b>LVAL 2</b>       |         |                                 | $\overline{2}$ | Tx24            |
| <b>FVAL 2</b>       |         |                                 | $\overline{2}$ | Tx25            |
| <b>DVAL</b>         |         |                                 | 1              | Tx26            |
| <b>EEN</b>          |         |                                 | 1              | Tx23            |

e.

Note: LVAL 1, LVAL 2and FVAL 1, FVAL 2 will show the same signal

# *LQ-401CL*

(Output timing)

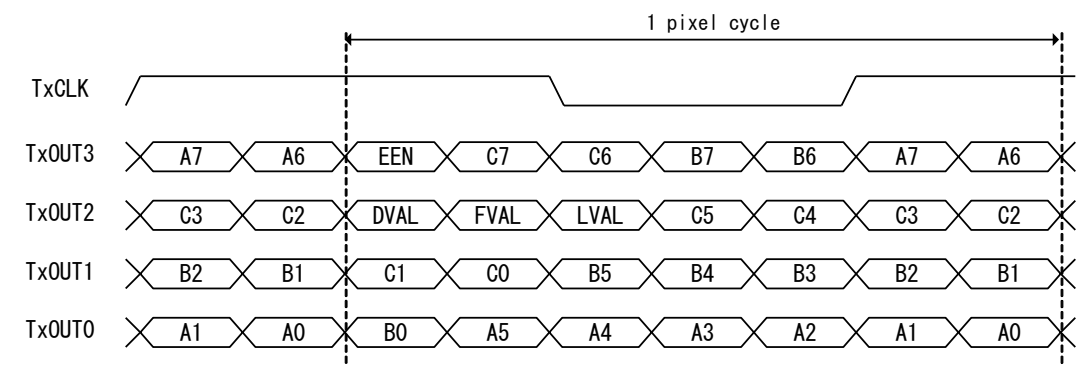

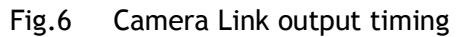

#### <span id="page-13-0"></span>**5.3.4 Camera link output port**

LQ-401CL handles R, G, B and NIR channels. The output ports for 8-bit and 10-bit are different. The following drawings show the default settings for the Camera Link Video Output Select (Command OS1 to OS6). Camera Link output can be configured by command OS.

8-bit output

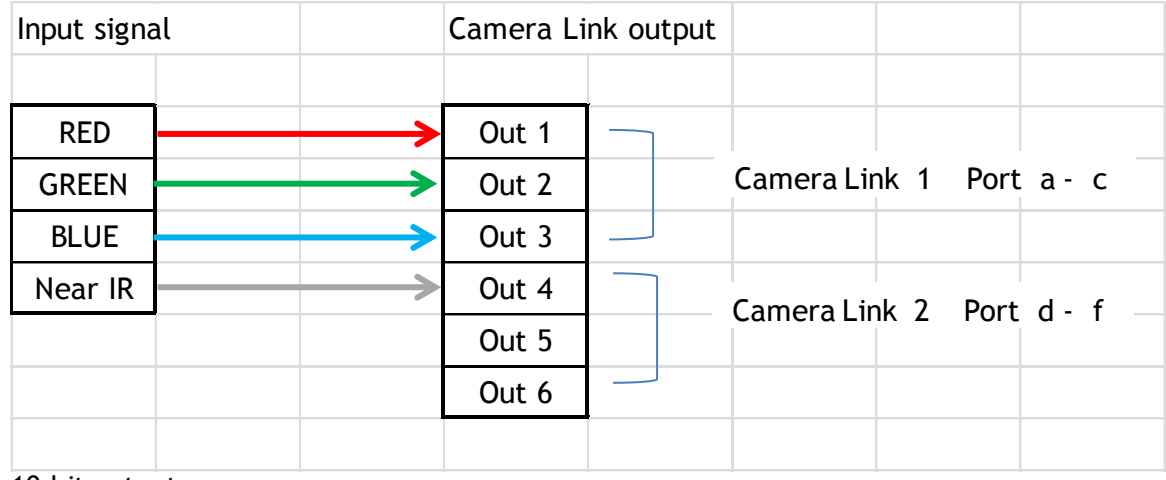

10-bit output

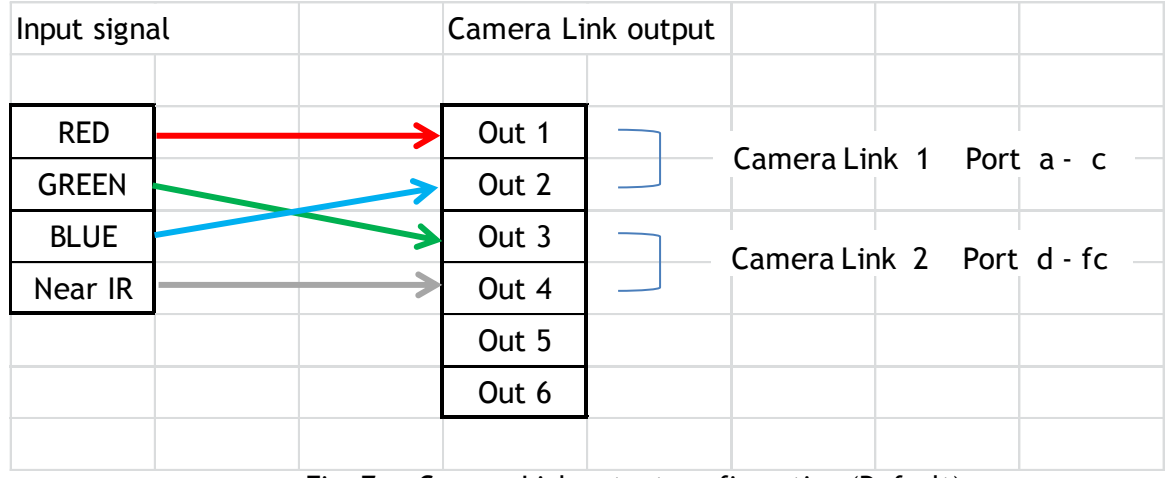

Fig. 7 Camera Link output configuration (Default)

#### <span id="page-14-0"></span>**5.3.5 Bit allocation of the output video**

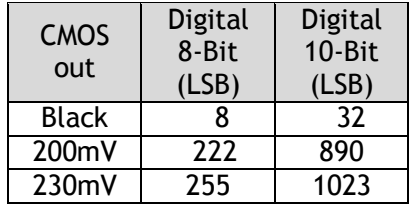

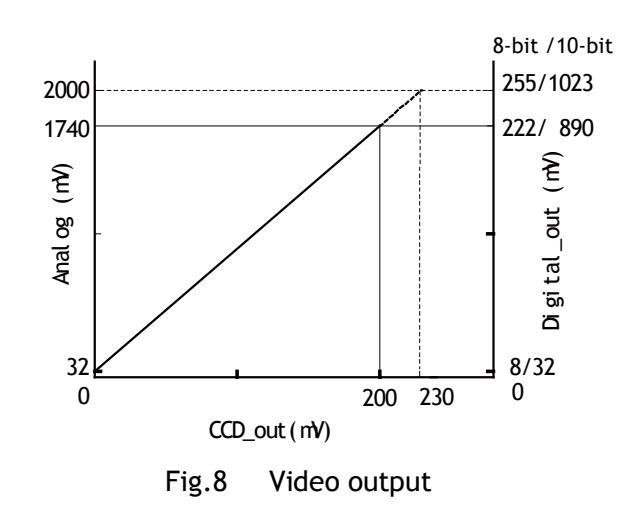

# <span id="page-14-1"></span>**6. Functions and Operation**

## <span id="page-14-2"></span>**6.1. Basic functions**

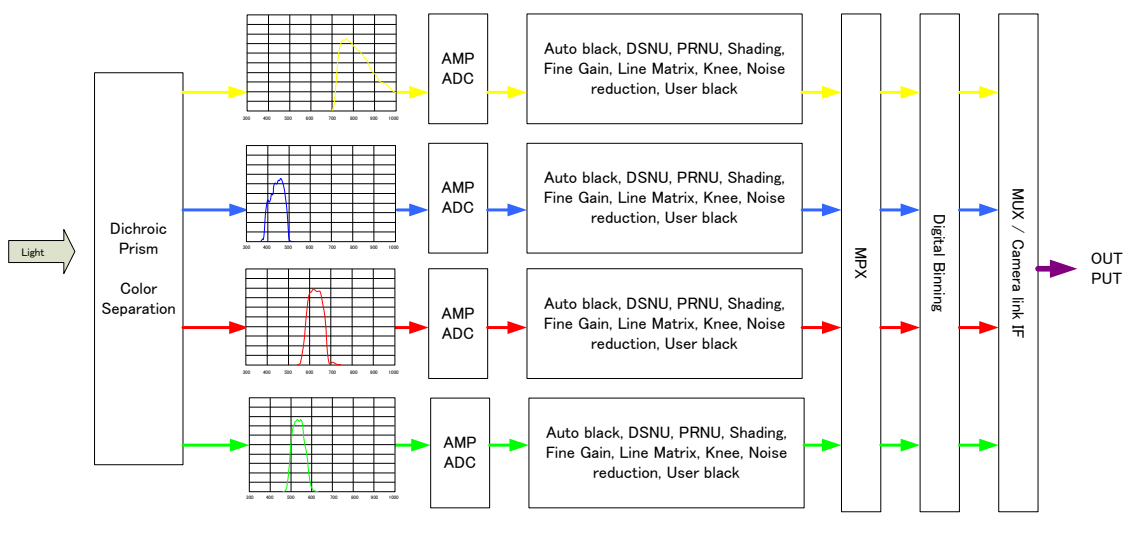

Fig.9 Signals flow

The LQ-401CL uses four high-performance CMOS line scan image sensors mounted on a prism block.

During exposure, the incoming light is converted to electrons (electric charge) in the photodiodes (active pixels). The transfer gate controls the transfer of charge from photodiodes to the shift register. Activating the transfer gate terminates the exposure cycle, transfers the charge to the Horizontal Shift Register (2-phase buried channel CMOS shift register) and starts a new exposure cycle. The line is subsequently read out in a single sequence starting with pixel 1.

The exposure time is normally the same as the cycle time (in No-shutter mode). By using the Exposure Control Gate (in Shutter-Select or Pulse Width Control trigger modes) the exposure time can be individually set to be shorter than the cycle time (the inverse of line rate). This also allows a fixed exposure time, independent of the line rate. In the LQ-401CL the exposure time can be set individually for all four channels.

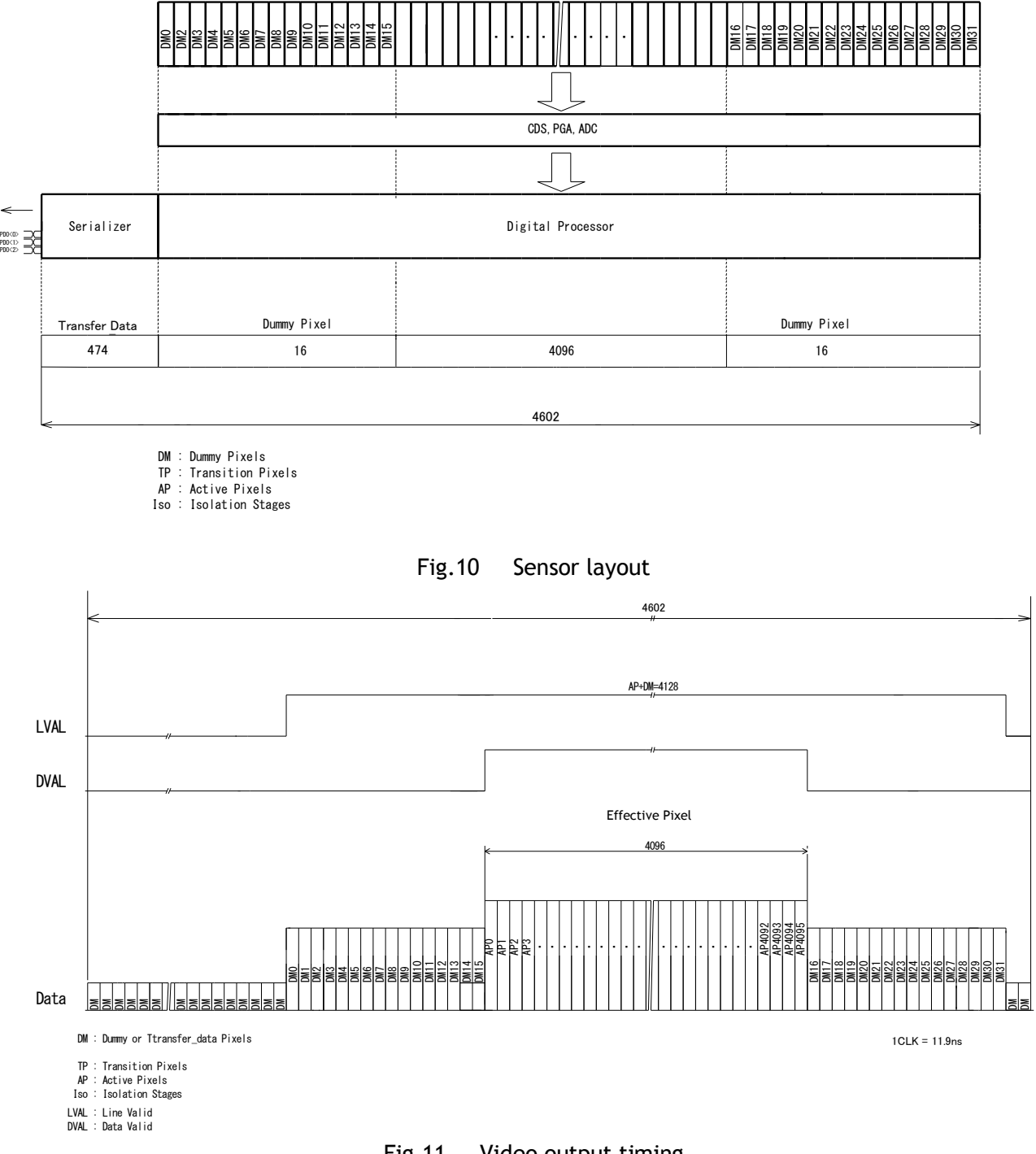

Fig.11 Video output timing

# <span id="page-16-0"></span>**6.2 Key functions**

#### **Important note:**

LQ-400CL has many functions explained in this chapter. In order to use these functions properly and to get proper image, please follow the procedure described below.

Setting procedure:

- 1. Set the shutter and line rate
- 2. Set the master gain (refer to the chapter 6.3.5 for the details)
- 3. Set the white balance (refer to the chapter 6.3.4 for the details)
- 4. Activate DSNU compensation (refer to the chapter 6.3.9 for the details)
- 5. Activate PRNU compensation (refer to the chapter 6.3.8 for the details)
- 6. Activate the shading compensation (refer to the chapter 6.3.10 for the details)

After completing the above, adjust black level, lateral chromatic aberration and knee adjustments. For these adjustments, there is no specific order required.

#### <span id="page-16-1"></span>**6.2.1 Line rate (Command LR)**

This function can set the line rate longer than 1L. Accordingly, it is possible to set the camera scan rate with the object running speed or to boost up the sensitivity by setting longer exposure time.

- Adjusting range: 54.79 µs(1L) to 14.30 ms
- Adjusting unit: 11.9 ns
- Operation mode: No Shutter/Internal Trigger and

Shutter Select/Internal Trigger

The line rate can be automatically configured (one-push auto line set) (Command:AR). This function will calculate and set the line rate of the camera based on the Automatic Line Rate Reference Level (Command :AL) and the scene illumination. This function is available on No Shutter/Internal Trigger and Shutter Select/Internal Trigger modes.

#### <span id="page-16-2"></span>**6.2.2 Electronic shutter (Exposure) (Command PER, PEG, PEB, PEIR)**

This function sets the exposure time regardless of line rate setting. The exposure time can be set for red, blue, green, and NIR, respectively.

Command PER, PEG, PEB and PEIR= 9.52 μs to 14.20 ms

- Adjusting range: 9.52 μs to 14.20 ms (RGB and NIR individually)
- Adjusting unit: 11.9 ns (1clock) (RGB and NIR individually)
- Operation mode: Shutter Select/Internal Trigger and Shutter Select/External Trigger

#### **Note: Upper limit of operable line rate**

On Shutter Select/internal trigger mode

The line rate setting is the maximum line rate for operation

On Shutter Select/external trigger mode:

The trigger interval is the maximum value.

#### <span id="page-17-0"></span>**6.2.3 External Trigger**

The external trigger can be input through the 12-pin connector or Camera Link CC1. These cannot be used at the same time.

The external trigger signal can be terminated by 75 ohms inside the camera (Refer to Chapter 4.2).

![](_page_17_Picture_201.jpeg)

#### <span id="page-17-1"></span>**6.2.4 Serial communication**

The camera can communicate by serial interface through the 12-pin or Camera Link interface. The default baud rate is 9600 bps. The serial interface of the 12-pin or Camera Link interface cannot be used at the same time. The selection of the communication interface can be done via the DIP switch located on the rear panel. (Refer to Chapter 4.2)

![](_page_17_Figure_7.jpeg)

#### <span id="page-17-2"></span>**6.2.3 EEN (Exposure Enable) function**

This function outputs the timing for image accumulation in all operating modes except test pattern output. The output can be through both the 12-pin and Camera Link connectors. The polarity of this output is negative from the 12-pin connector and positive from the Camera Link connector. These polarities cannot be changed. The following drawing shows the output through Camera Link.

![](_page_17_Figure_10.jpeg)

Fig.12 EEN function

#### <span id="page-17-3"></span>**6.2.4 White balance**

In this function, the green channel video level is used as the reference. Red and blue channel levels are adjusted to match with that of the green channel.

There are two ways to adjust white balance: one is gain white balance and the other is shutter white balance.

![](_page_17_Picture_202.jpeg)

#### **Gain white balance**

Calculates the difference between green and red video levels, and green and blue levels, and adjusts the red and blue channels' video level so that the video level of all three channels becomes equal.

Command WB=0 Manual/One push AWB WB=1 4000K WB=2 4600K WB=3 5600K

#### **Shutter white balance (only for Shutter Select mode)**

Calculates the difference between green and red video levels, and green and blue levels, and adjusts the red and blue channels' shutter speed so that the video level of all three channels becomes equal.

Command AH=0 Activate one-push shutter AWB

#### **Note:**

If gain and shutter white balance are used in the External Trigger mode, external trigger pulses should be continuously provided while white balance adjustment is executing.

#### <span id="page-18-0"></span>**6.2.5 Gain control**

The LQ-400CL has two ways of setting gain - one for master mode and the other for individual mode. Each setting also has two analog gain modes - one is GAIN LOW and the other is GAIN HIGH. Gain Low is the default output setting. The following shows the setting procedures and adjustable range.

#### 1. Master mode (Default setting)

**Gain Low mode:**

- Reference value: 0dB
- Master gain control range : 0dB to 8dB
- R,B and NIR adjusting range :-4dB to +6dB (at the master gain setting value)

#### **Gain High mode:**

- Reference value: +6dB
- Master gain control range : 0dB to 8dB
- R, B and NIR adjusting range :-4dB to +6dB (at the master gain setting value)

![](_page_19_Figure_1.jpeg)

Fig.13 Master gain mode with Gain Low and High

#### 2. Individual gain mode

#### **Gain Low mode:**

- Reference value: 0dB
- R, G, B and NIR adjusting range :-4dB to +14dB (at the master gain setting value)

#### **Gain High mode:**

- Reference value: +6dB
- R, G, B and NIR adjusting range :-4dB to +14dB (at the master gain setting value)

![](_page_19_Figure_10.jpeg)

Fig.14 Individual gain mode with gain low and gain high

#### <span id="page-20-0"></span>**6.2.6 Black level**

The setup level of the LQ-400CL is set at 8LSB in  $4 \times 8$ -bit output mode as the factory default setting (32LSB for 4 x 10-bit output mode)

In order to adjust, the following commands are available.

BLM= 0 Master mode BLM= 1 Individual mode  $BL = 0$  to  $64$ BLR= -64 to 63 BLB= -64 to 63 BLIR= -64 to 63

If the gain is set at Master mode:

![](_page_20_Picture_212.jpeg)

If the gain is set at Individual mode:

![](_page_20_Picture_213.jpeg)

#### <span id="page-20-1"></span>**6.2.7 PRNU (Pixel Response Non-Uniformity ) correction**

PRNU (Pixel Response Non-Uniformity) is, as the name implies, a non-uniformity of the response of each individual pixel. This means that for a fixed light level each pixel will have a slightly different output level (response).

![](_page_20_Figure_11.jpeg)

Fig.15 Conceptual drawing for PRNU correction (1)

To correct for PRNU, the camera's internal correction circuit captures one or several lines of data under non-saturated illuminated conditions which are not more than 80% of maximum (recommend level is half of maximum), and the average across the line is calculated. Based on this average, coefficients are then generated for each individual pixel. The coefficient has the function of multiplying the pixel output with a factor greater or less than 1. These coefficients are stored in a non-volatile memory, and are therefore maintained after power down.

# *LQ-401CL*

![](_page_21_Figure_1.jpeg)

![](_page_21_Figure_2.jpeg)

## <span id="page-21-0"></span>**6.2.8 DSNU (Dark Signal Non-Uniformity) correction**

DSNU (Dark Signal Non-Uniformity) is, as the name implies, a non-uniformity of offset level of each pixel, which is *not* dependent on the incoming light.

![](_page_21_Figure_5.jpeg)

Fig.17 Conceptual drawing of DSNU correction

To correct for DSNU, the camera internal correction circuit captures one or several lines of data under dark conditions (the lens *must* be covered by a lens cap), and the average across the line is calculated. Based on the average, coefficients are then generated for each individual pixel. The coefficient has the function of adding or subtracting a value to the pixel output. These coefficients are stored in a non-volatile memory, and are therefore maintained after power down.

As the dark signal is highly dependent on the exposure time, this correction must be performed under the operating conditions (exposure time and line rate) that will be used by the application.

![](_page_21_Figure_9.jpeg)

Fig.18 Conceptual drawing of DSNU correction

## <span id="page-21-1"></span>**6.2.10 Shading correction**

Shading is caused either by illumination with uneven distribution of light across the surface, or by reductions in the light transmission ratio towards the edges of a lens.

The shading correction incorporated in the camera will compensate for this effect by as much as 20% of the brightest signal.

Shading is not compensated for each individual pixel. The signal is averaged across groups of 8 pixels in relation to the whole line. The pixel response non-uniformity will be superimposed on the output also after shading correction has been performed. Therefore, it is recommended to perform PRNU correction before shading correction.

# *LQ-401CL*

![](_page_22_Figure_1.jpeg)

The shading correction has two ways to compensate, flat shading correction and color shading correction.

#### **Flat shading correction (SDR=0):**

Flat shading correction compensates red, blue, green and NIR signals to be flat output. The range of compensation is within plus-or-minus 20% as compared the brightest signal level. It may not compensate enough according to the lenses and/or lighting in use. As the default, the data which is activated in the factory is stored.

![](_page_22_Figure_5.jpeg)

Fig.20 Flat shading correction concept drawing

#### **Note:**

 Depending on the optics and/or illumination used together with the camera, it may not be possible to fully compensate for shading.

#### **Operating procedure for individual R, G ,B and NIR channel shading correction:**

- 1. Before making adjustment, approximately 30 minutes of warm up is required.
- 2. Make sure the output signal is not saturated (<80% of full output is recommended)
- 3. Set command PGC=2 and SDC=2.
- 4. Set command SDR to 0 to initiate shading correction.
- 5. If desired, set command PGR to 0 to activate flat-field (pixel gain) correction to correct for pixel response non-uniformity.
- 6. Again set SDR=0 after running the flat-field (pixel gain) correction

#### **Color shading correction (SDR=1):**

Color shading correction compensates red, blue and NIR signals to match with green signal characteristics. The camera does not store the reference data for color shading.

![](_page_23_Figure_0.jpeg)

Fig.21 Color shading correction concept drawing

#### **Note:**

For this function, no reference value is stored in the camera.

#### **Operating procedure for individual R, ,B and NIR channel shading correction:**

- 1. Before making adjustment, approximately 30 minutes of warm up is required.
- 2. Make sure the output signal is not saturated (<80% of full output is recommended)
- 3. Set command PGC=2 and SDC=2.
- 4. Set command SDR to 1 to initiate shading correction.
- 5. If desired, set command PGR to 0 to activate flat-field (pixel gain) correction to correct for pixel response non-uniformity.
- 6. Again set SDR=1 after running the flat-field (pixel gain) correction

#### **Please note that before adjusting the shading, the white balance must be adjusted**.

#### <span id="page-23-0"></span>**6.2.11 Lateral chromatic aberration**

This function compensates for lateral chromatic aberration of lenses. Lateral chromatic aberration causes different line lengths for the R, G, B and NIR rays at the focal point. This function enables compensation data for up to three lenses to be stored. The compensation data specifies how many pixels the R, B and NIR channels should be stretched or shortened to match the line length of the G channel which is the reference. The range of correction is minus three pixels to plus three pixels. In order to realize this function, the LQ-400CL uses an FIR (finite impulse response) filter for R, B and NIR channels. The filter's response is determined by a set of 7 types of filter coefficients. The 4096 pixels that make up a line are divided in 16 blocks, with each block having 256 pixels. To compensate lateral chromatic aberration, the 7 types of coefficients are set for each block. In the factory, a default set of 112 data elements (7 types x 16 blocks) are calculated and stored.

![](_page_23_Figure_14.jpeg)

Pixel number in each block: 256 pixels

#### Note: Restrictions for this function

In order to adjust properly lateral chromatic aberration, the difference between G and R or B or NIR on right and left sides should be equal. Otherwise, the compensation may not be properly executed.

The following screen is used for creating up to three user-defined sets of lateral chromatic aberration data in the camera control tool.

# *LQ-401CL*

![](_page_24_Picture_108.jpeg)

Fig. 22 Setting screen for lateral chromatic aberration

Setting procedure:

Please use the following steps.

- 1. Chromatic Aberration Enable
- 2. Select Lens 1, 2 or 3
- 3. Set the left side pixel
- 4. Set the area
- 5. Set the second block pixel
- 6. Set the third block pixel

![](_page_24_Picture_109.jpeg)

![](_page_25_Figure_1.jpeg)

![](_page_25_Figure_2.jpeg)

- Fig. 23 Operation of the compensation
- **Area** : This command specifies the area in which pixel shifting will be applied. The image is divided into 16 blocks, with each block representing 256 pixels. Enter a number from 1 to 8 to specify the inner edge of the pixel shifted area. The value is automatically mirrored on both the left and right sides of the image. If the left side pixel value is +/-1, only Area setting (1 to 6 blocks in fig. 25) is used and all pixels in this area will be shifted by 1 pixel. All pixels outside this area (7 and 8, white blocks) will remain unshifted. If the left side pixel value is  $+/-2$  or  $+/-3$  use the 2<sup>nd</sup> Pixel Block and 3<sup>rd</sup> Pixel block fields to define a gradual shift from the edge to the center of the image.
- **2nd pixel block** : If the left side pixel value is 2 or more pixels, enter a number in this field to specify the block where the compensation will transition from a 2-pixel shift to a 1-pixel shift. The value entered is automatically mirrored on both the left and right sides of the image. Blocks 1 to 4 in fig.25, are where the 2 to 1-pixel shift will be applied.
- **3rd pixel setting :** If the left side pixel value is set at +/-3, enter a value in this field to specify the block where the compensation will transition from a 3-pixel shift to a 2-pixel shift. The value entered is automatically mirrored on both the left and right sides of the image. Blocks shown in blue (1 and 2 block) are where the 3-pixel shift will be applied.

![](_page_25_Figure_7.jpeg)

Fig. 24 Setting example

Note: 1) If left side pixel is set at -2 or +2, only Area and 2nd can be configured. 3rd cannot be set.

2) If left side pixel is set at -1 or +1, only Area can be configured.

#### **Caution on calibration:**

The object must be charts or materials which have clear and sharp discrimination of white and black edges. The volume of color difference in peripheral area is measured by using the image analysis software. Check how many pixels of R and B channels are shifted against G channel. In this function, maximum three pixels are compensated.

For instance, if R channel is shifted 1 pixel to the left in the left end of the image, this means "-1" and set the command CABLR to 1.

The compensation for the right side is automatically effected.

#### <span id="page-26-0"></span>**6.2.12 Aperture filter**

LQ-400CL has a circuit for image enhancement in order to improve visible MTF. The compensation coefficient is a fixed value and cannot be changed. The factory default for this function is OFF. This function does not depend on the operating mode.

#### <span id="page-26-1"></span>**6.2.13 Binning**

In this mode, the camera combines the charge collected in two adjacent pixels. This halves the effective resolution to 2048 pixels, but doubles the sensitivity. The line rate is not affected by binning. This function does not depend on the operating mode.

![](_page_26_Figure_11.jpeg)

Fig.25 Binning reads out adjacent pixels at the same time

#### <span id="page-26-2"></span>**6.2.14 Sub-sampling**

In this mode, every two effective pixels are read out. Accordingly, the read out rate is doubled. The FOV (Field Of View) is not changed versus full scan mode but the resolution becomes half.

![](_page_26_Figure_15.jpeg)

Fig.26 Sub-sampling reads out every two pixels

#### <span id="page-26-3"></span>**6.2.15 Windowing**

In this mode, only the effective 2048 pixels in the center portion can be read out and accordingly, the readout rate is doubled. FOV becomes half as compared to the full pixel read out. 2048 pixels are a fixed number and cannot be varied by the user.

![](_page_27_Figure_1.jpeg)

Fig.7 Windowing reads out only 2048 pixels at the center

#### <span id="page-27-0"></span>**6.2.16 Test pattern generator**

LQ-400CL has four test pattern generators. In the following drawings, figures shown in ( ) are for 8 bits output.

#### **Color bar**

![](_page_27_Figure_6.jpeg)

![](_page_27_Figure_7.jpeg)

![](_page_27_Figure_8.jpeg)

**Gray 2**

![](_page_27_Figure_10.jpeg)

# *LQ-401CL*

![](_page_28_Figure_1.jpeg)

# Fig.31 White test pattern

# <span id="page-28-0"></span>**6.3. Operation modes**

The LQ-400CL has the following operation modes.

![](_page_28_Picture_199.jpeg)

# <span id="page-28-1"></span>**6.3.1 Camera Default Settings**

The following table shows the default settings of LQ-401CL

![](_page_28_Picture_200.jpeg)

#### <span id="page-29-0"></span>**6.3.2 No-Shutter mode with Internal Trigger**

In this mode, the exposure and readout are activated by the trigger pulse generated internally. As the accumulation control is done by the internal counter, the accumulation is not affected by the trigger jitter.

In this mode, the accumulation period depends on the trigger interval. Accordingly, if trigger interval becomes longer, the sensitivity is increased.

![](_page_29_Picture_146.jpeg)

#### **Important Note**

- The "one-push auto line rate" function is not recommended for continuous web applications, as the speed of motion needs to be adjustable in order to maintain the aspect ratio of the image.
- Only gain based one-push white balance functions (WB) are available with this mode.

![](_page_29_Figure_8.jpeg)

Fig.32 No-Shutter / Internal Trigger mode

*LQ-401CL*

![](_page_30_Figure_1.jpeg)

Fig.33 No-Shutter mode / Binning/ Internal

![](_page_30_Figure_3.jpeg)

Fig.34 No-Shutter /Sub-sampling and Window/ Internal

#### <span id="page-30-0"></span>**6.3.3 No-Shutter mode with external trigger**

In this mode, the accumulation and readout is activated by an external trigger pulse. The exposure period depends on the trigger interval and if the trigger interval becomes longer, the sensitivity is increased.

![](_page_30_Picture_122.jpeg)

#### **Important note:**

- . In this mode, the shutter cannot be used.
- Only gain based one-push white balance functions (WB) are available with this mode.
- The jitter generated in the trigger input causes a variation of exposure time.
- Minimum trigger interval

![](_page_31_Picture_138.jpeg)

Minimum trigger pulse width

![](_page_31_Picture_139.jpeg)

![](_page_31_Figure_9.jpeg)

Fig. 35 No-Shutter mode with external trigger

*LQ-401CL*

![](_page_32_Figure_1.jpeg)

![](_page_32_Figure_2.jpeg)

![](_page_32_Figure_3.jpeg)

<span id="page-32-0"></span>![](_page_32_Figure_4.jpeg)

#### **6.3.4 Shutter-Select mode with internal trigger**

In this mode, the exposure and readout is activated by the trigger pulse generated internally. As the accumulation control is done by the internal counter, the accumulation is not affected by the trigger jitter.

In this mode, the exposure time of R, G, B and NIR channel can be adjusted independently.

![](_page_33_Picture_163.jpeg)

#### **Important note:**

- If using individual exposure, the EEN signal represents the channel with the longest exposure time
- For one-push white balance, both shutter gain (AH) and gain( AW) are effective.

![](_page_33_Figure_8.jpeg)

Note: EEN uses channel with the largest exposure value

Fig.38 Shutter-Select mode / Internal

![](_page_34_Figure_1.jpeg)

Note: EEN uses channel with the largest exposure value

Fig. 39 Shutter-Select mode / Binning / Internal

![](_page_35_Figure_1.jpeg)

Note: EEN uses channel with the largest exposure value

Fig.40 Shutter–Select mode/Sub-sampling and Window/ Internal

#### <span id="page-35-0"></span>**6.3.5 Shutter-Select mode with external trigger**

In this mode, the exposure and readout is activated by the external trigger pulse. In this mode, the exposure time of R, G, B and NIR channel can be adjusted independently.

![](_page_35_Picture_173.jpeg)

#### **Important note:**

- If using individual exposure, the EEN signal represents the channel with the longest exposure time
- The minimum trigger interval

![](_page_35_Picture_174.jpeg)
• The minimum trigger pulse width

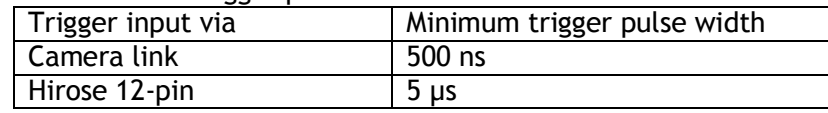

For one-push white balance, both shutter gain (AH) and gain (AW) are effective.

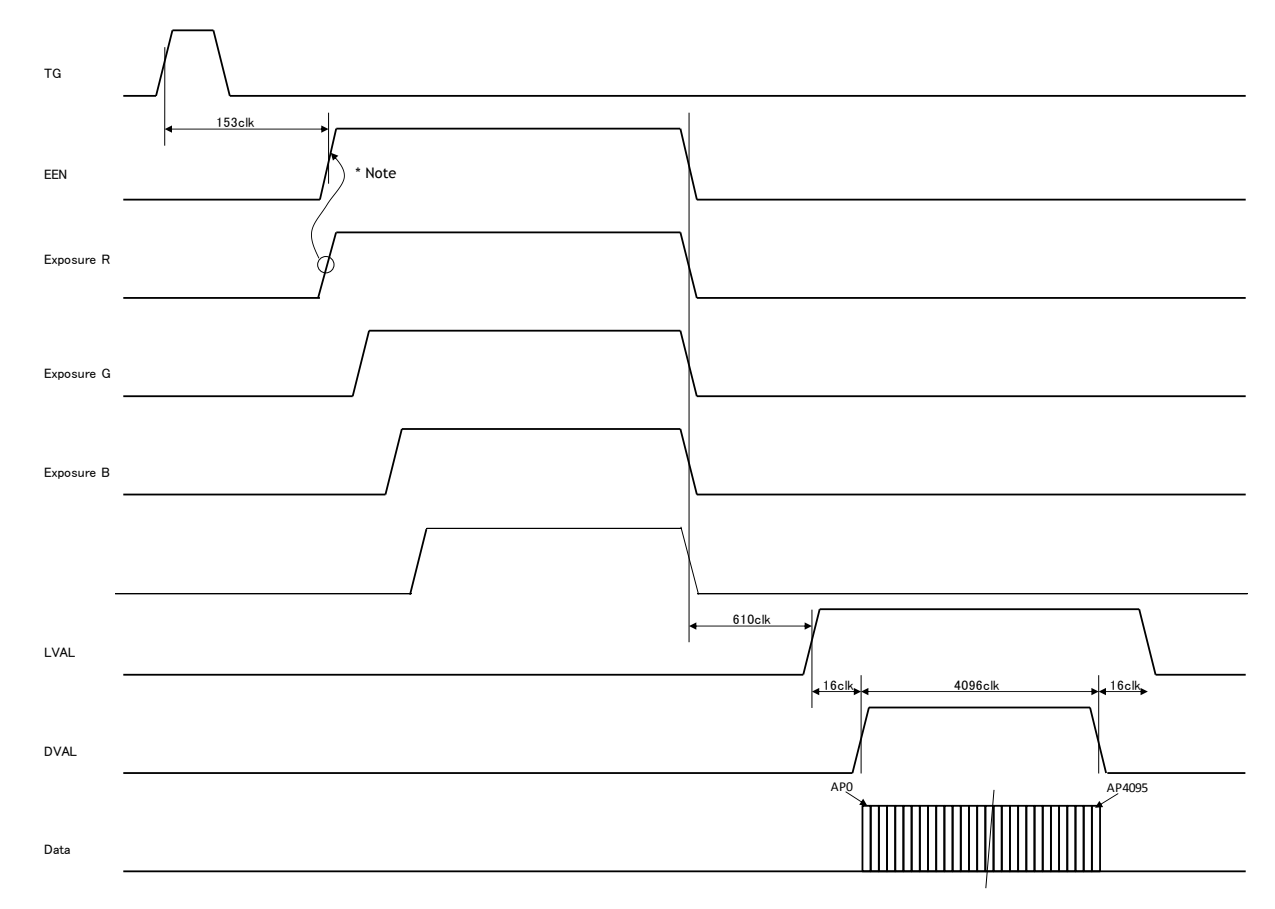

Note: EEN uses channel with the largest exposure value

Fig. 41 Shutter-Select mode with external trigger (and individual exposure)

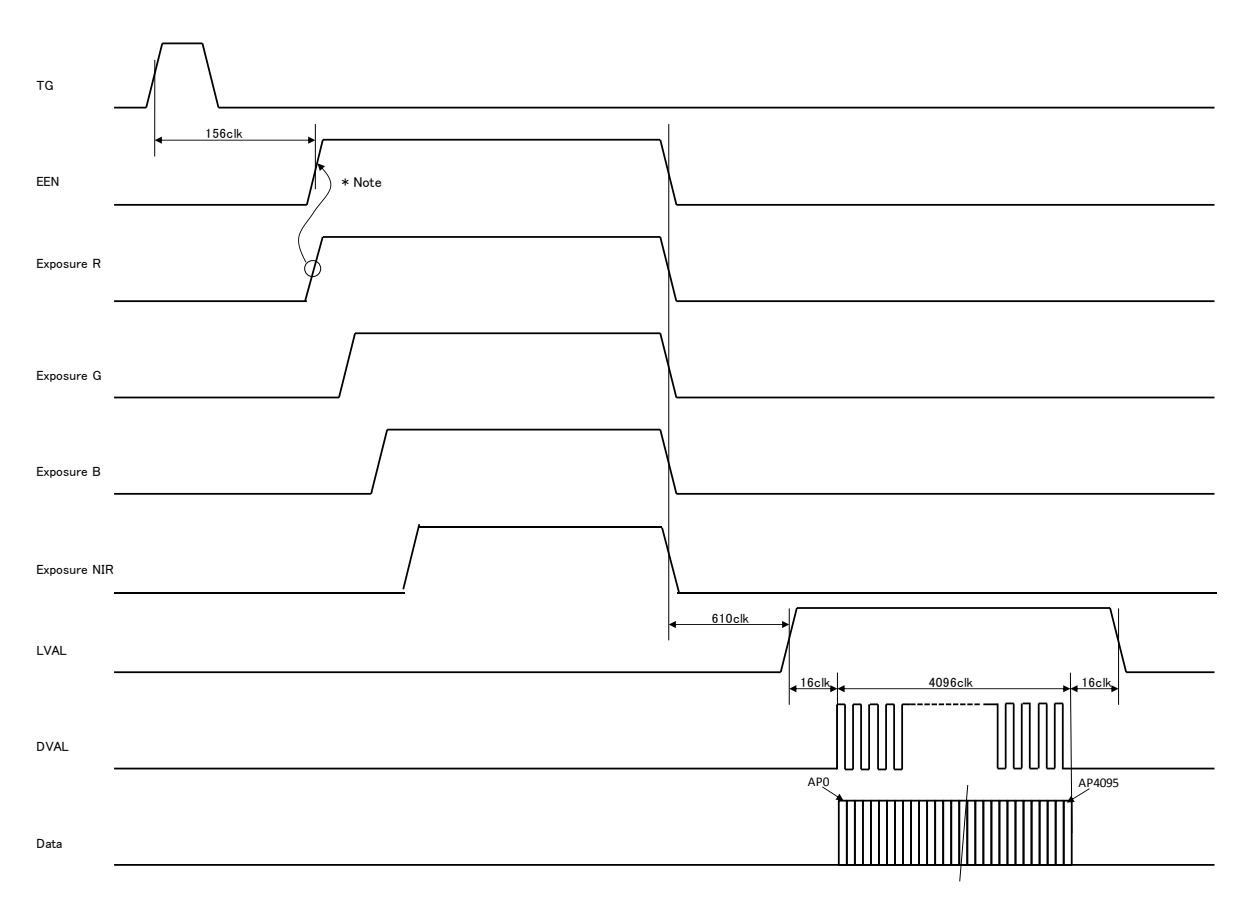

Note: EEN uses channel with the largest exposure value

Fig.42 Shutter-Select mode /Binning /External

*LQ-401CL*

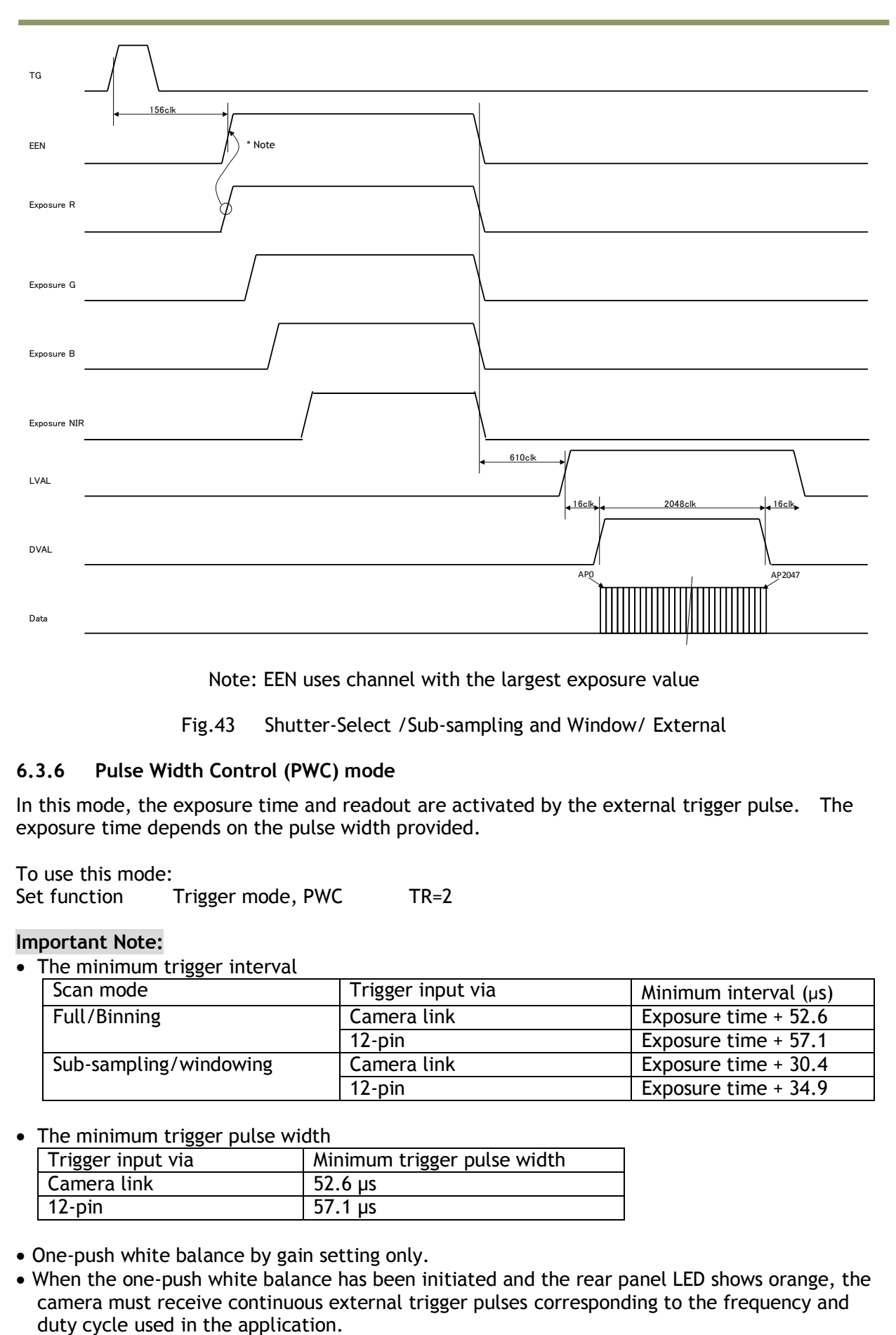

Note: EEN uses channel with the largest exposure value

Fig.43 Shutter-Select /Sub-sampling and Window/ External

#### **6.3.6 Pulse Width Control (PWC) mode**

In this mode, the exposure time and readout are activated by the external trigger pulse. The exposure time depends on the pulse width provided.

To use this mode:<br>Set function Trigger mode, PWC TR=2

#### **Important Note:**

• The minimum trigger interval

| --                     |                   |                            |
|------------------------|-------------------|----------------------------|
| Scan mode              | Trigger input via | Minimum interval $(\mu s)$ |
| Full/Binning           | Camera link       | Exposure time $+52.6$      |
|                        | $12$ -pin         | Exposure time $+57.1$      |
| Sub-sampling/windowing | Camera link       | Exposure time $+30.4$      |
|                        | $12$ -pin         | Exposure time $+34.9$      |

• The minimum trigger pulse width

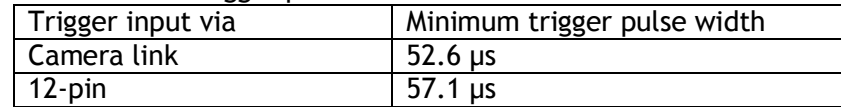

- One-push white balance by gain setting only.
- When the one-push white balance has been initiated and the rear panel LED shows orange, the camera must receive continuous external trigger pulses corresponding to the frequency and

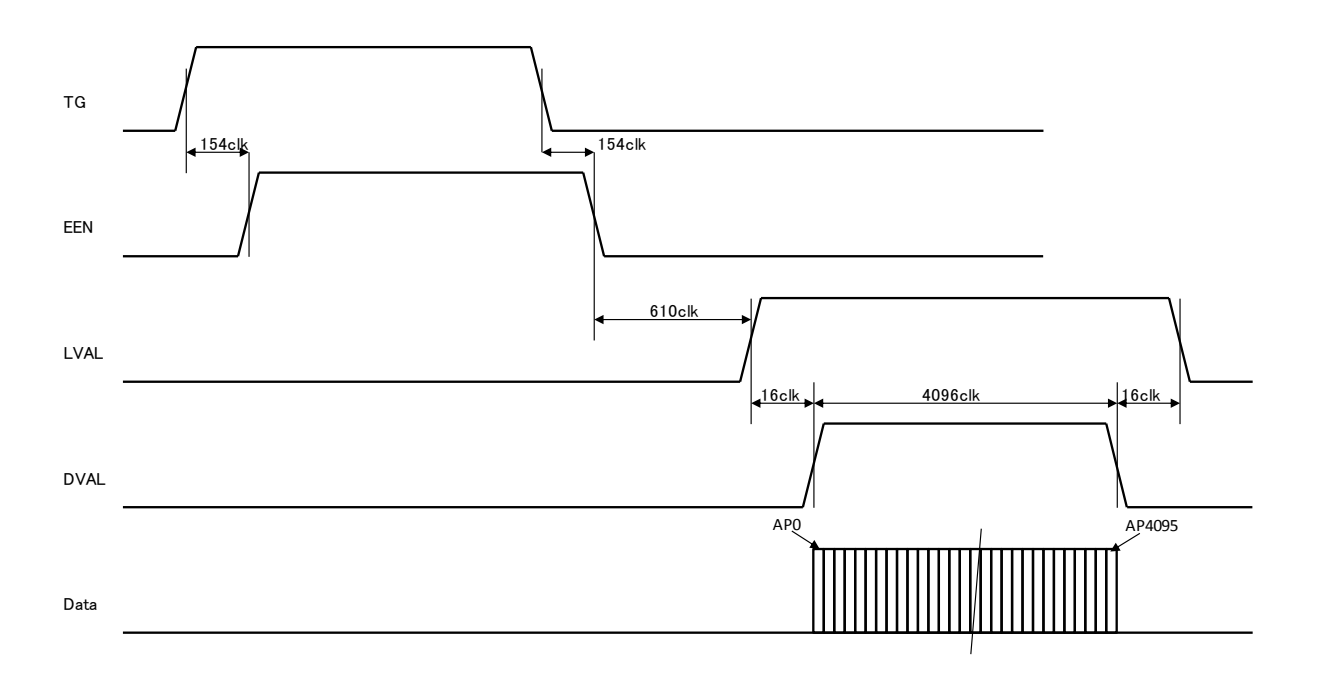

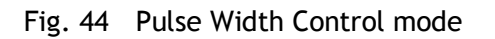

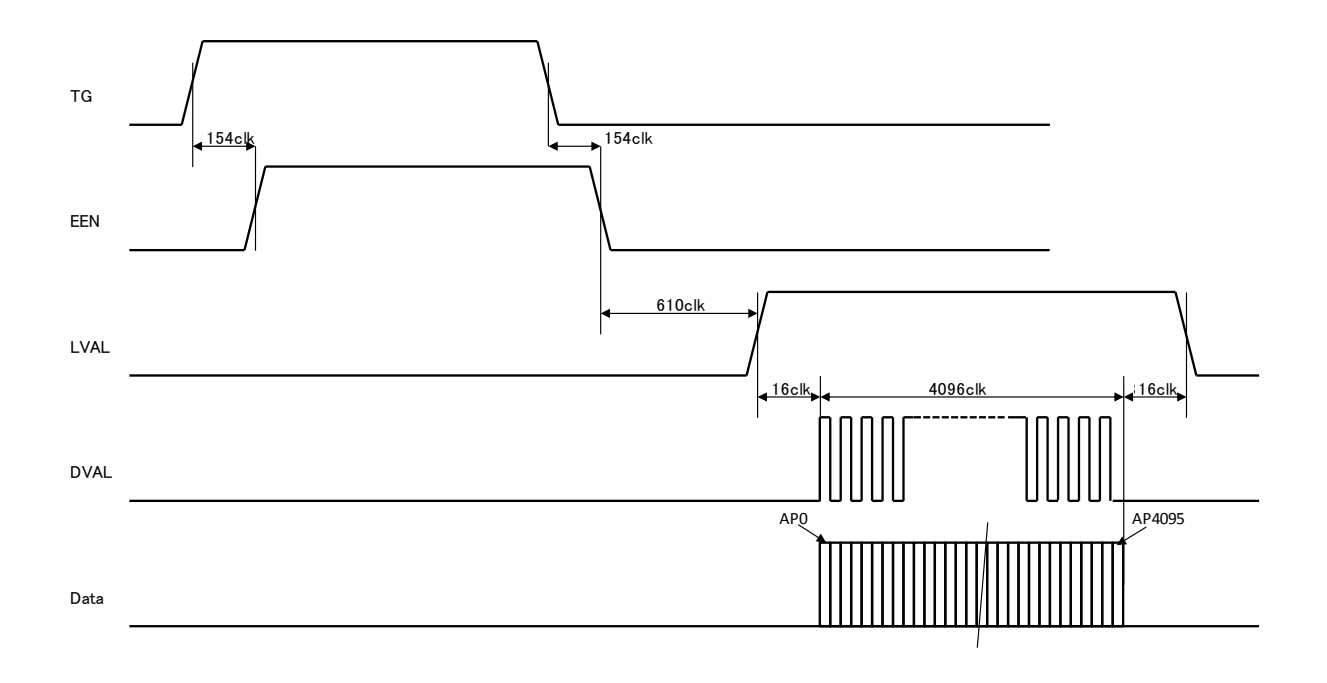

Fig.45 PWC mode /Binning

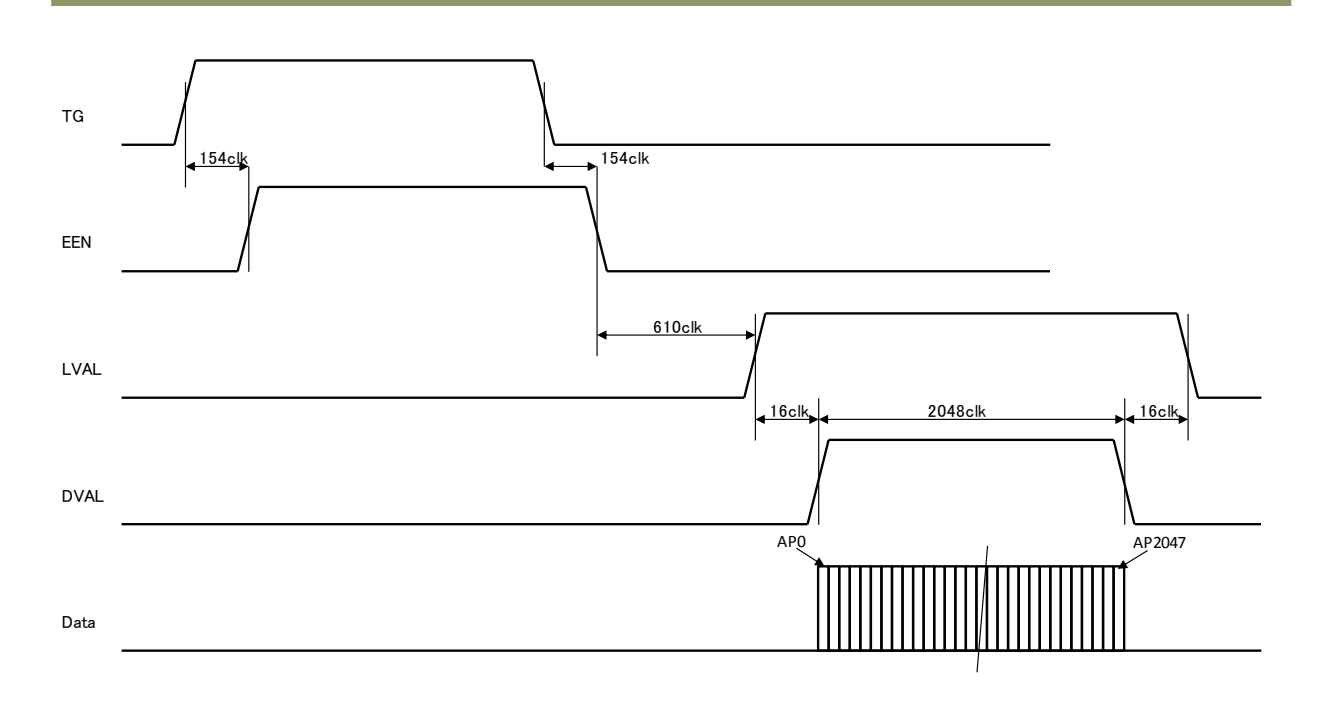

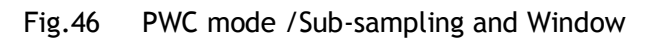

## **6.3.7 The minimum interval of the external trigger**

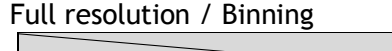

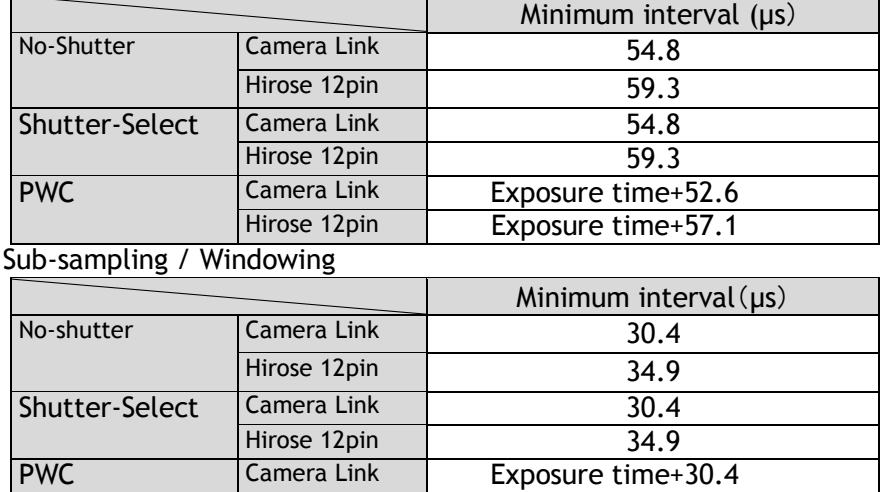

## **6.3.8 The minimum trigger pulse width**

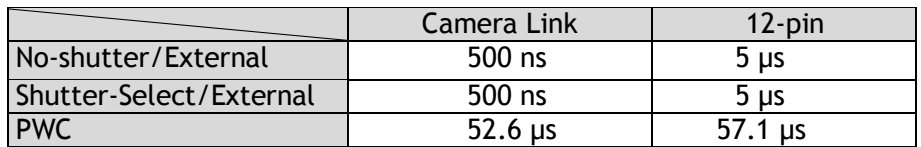

Hirose 12pin Exposure time+34.9

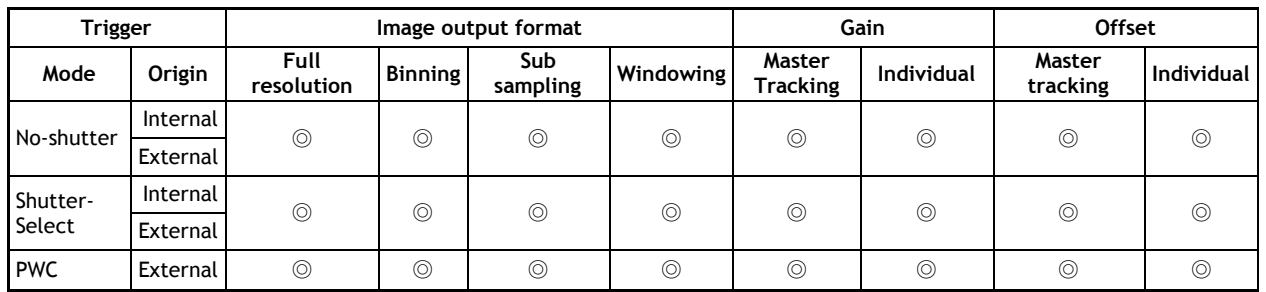

#### **6.3.9 Compatibility of trigger modes and functions**

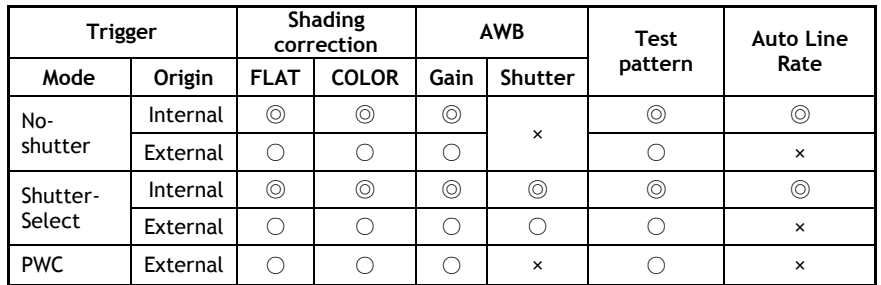

Note: © They can be used together.

 ○ They can be used together but when the compensation data is acquiring or test signal is displaying, the trigger pulse should be continuously input.

× They cannot be used together.

#### **6.3.10 Trigger modes and auto white balance modes matrix table**

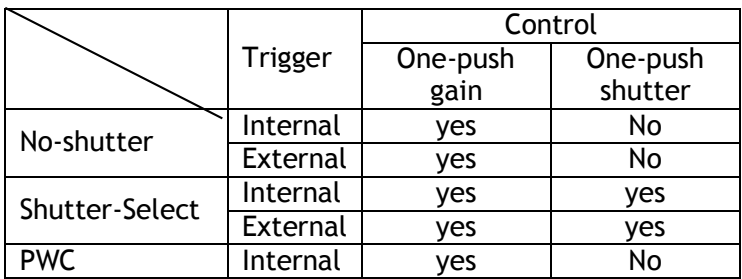

## **7. Functions listed alphabetically by command acronyms**

The following is not a complete list. Please refer to Chapter 8, Serial Communication and Command List, for the details.

## **7.1 Command AHRS – Request Status After One-Push AWB**

This command returns the status of the one-push AWB function, with the following parameters:

0=AWB not completed yet 1=Succeeded 2=Error1: Green image too bright 3=Error2: Green image too dark 4=Error3: Timeout occurred

### **7.2 Command AL – Automatic Line Rate Reference Level**

This command sets a target luminance level when command AR is activated.

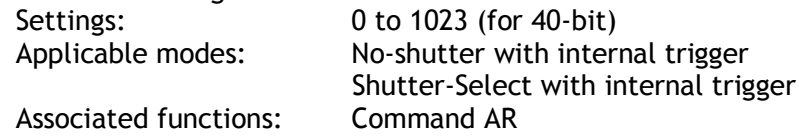

## **7.3 Command AR – Automatic Line Rate Setting**

The line rate can be adjusted from 1L to 1024L. This function will calculate and set the line rate of the camera based on the Automatic Line Rate Reference Level (as set in command AL) and the scene illumination. Please note that the aspect ratio of the scanned object will change as the line rate is changed.

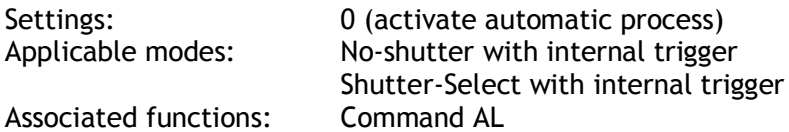

#### **Note**

The data can be stored in the camera memory for next start up.

## **7.4 Command ARST – Auto Reset Mode**

This function sets the reset mode to be used

 Settings 0: OFF 1: Auto Reset 2: Auto Interval Factory default is 0 (off). **1. Auto Reset Mode**

In No Shutter External mode, when a trigger pulse does not occur after more than 52 ms, and the first trigger pulse is input after this absence, the video signal which was exposed during the trigger absence is output. If Auto Reset Mode is set to ON, the video, LVAL and DVAL during the trigger absence are not output and when the second trigger is input, the video, LVAL and DVAL are output again.

In Shutter Select mode, when the first trigger is input, the camera is exposed during setting exposure time and the video is output regardless of the setting of Auto Reset Mode. The following shows the timing.

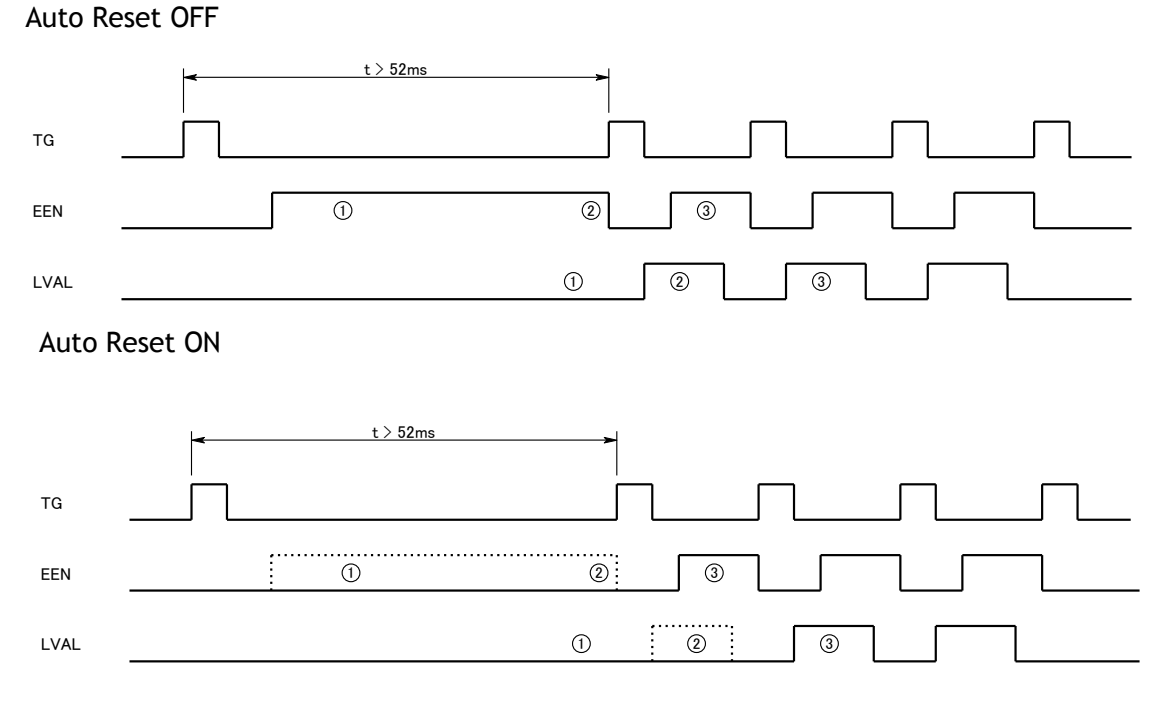

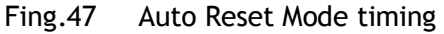

#### **2. Auto Interval**

 In Shutter-Select External mode, if a trigger pulse does not occur after more than 52 ms, the signal-to-noise ratio may deteriorate due to the increasing dark current. If Auto Interval is enable, an internal trigger is generated every 52 ms and the accumulated electrons are discharged. This prevents deterioration of the signal-to-noise ratio.

#### **1. If the trigger interval is less than 52 ms**

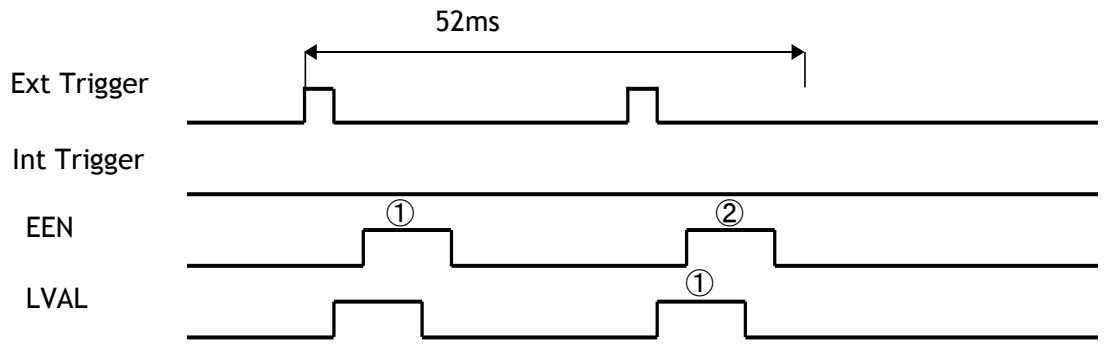

**2. If the trigger interval is longer than 52 ms**

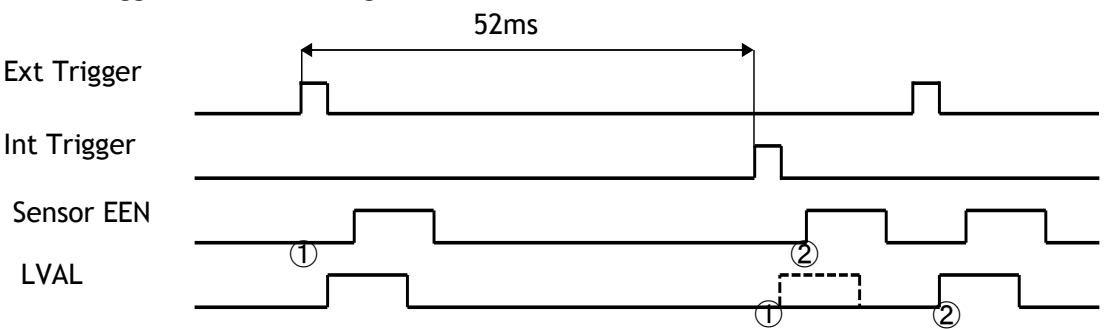

**3. If the external trigger timing happens to be the same as the internal trigger timing, the internal trigger is generated again as shown below. In this case, jitter may occur.**

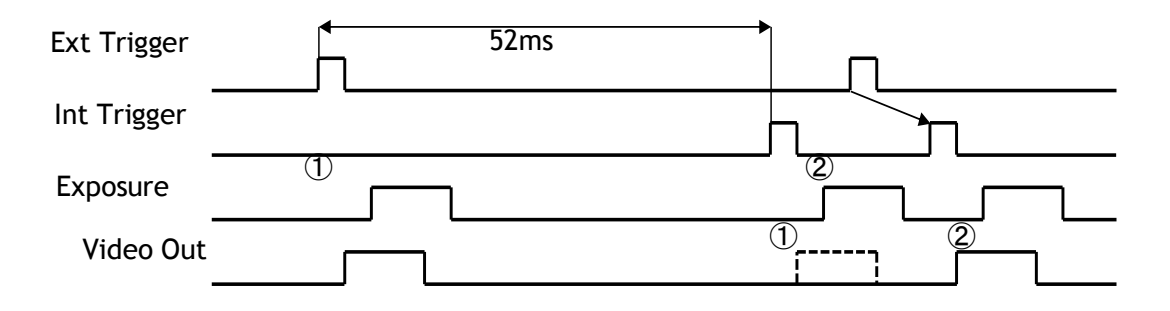

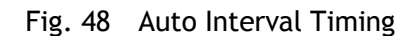

## **7.5 Command AH - Activate One-Push Auto White Balance (AWB) - Shutter**

By sending this command via the serial communication, the *shutter based* One-Push AWB function is activated. The white balance function takes approximately 3 seconds to complete. During this time the rear panel LED will show orange.

This function operates in two steps. First the red-to-green channel difference and the blue-togreen channel difference are calculated separately. Then the exposure times of the blue and red channels are automatically adjusted, to obtain the same output level on all three channels.

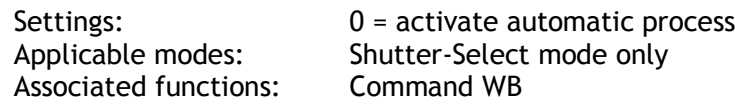

**Note:**

- When color temperature of illumination exceeds the range of adjustment, proper white balance may not be obtained.
- The data can be stored in camera memory for use at next start up.
- This function can work in external trigger mode.
- The S/N ratio of the output will remain constant for all channels

## **7.6 Command AW – Activate One-Push Auto White Balance (AWB) - Gain**

By sending this command via the serial communication, the *gain based* One-Push AWB function is activated. This function can also be initiated by pressing the rear panel button. The white balance function takes approximately 3 seconds to complete. During this time the rear panel LED will show orange.

This function operates in two steps. First the red-to-green channel difference and the blue-togreen channel difference are calculated separately. Then the gains of the blue and red channels are automatically adjusted, to obtain the same output level on all three channels.

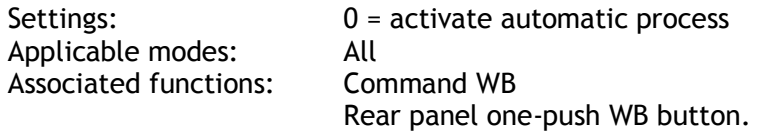

**Note:**

- When color temperature of illumination exceeds the range of adjustment, proper white balance may not be obtained.
- The data can be stored in camera memory for use at next start up.
- This function can work in external trigger mode.
- The S/N ratio of the output will change as a result of this function.

## **7.7 Command BA – Bit Allocation**

This function lets the user select whether the video data is presented as  $4 \times 8$  (32)-bit or  $4 \times 10$ (40)-bit in the Camera Link output. The internal processing in the camera is based on a 12-bit A/D signal. The 32-bit and 40-bit function removes the least significant bits from the 12-bit signal.

Settings: 0= 4 x 8-bit, 1= 4 x 10-bit Applicable modes: All

## **7.8 Command BI – Binning**

This function reduces the number of pixels to 2048 without affecting the line rate. Two adjacent pixels are combined at the output stage and read out as one pixel. Sensitivity is doubled as a result of binning.

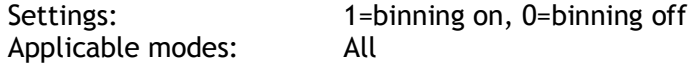

**Note**

- Setting data is stored in camera memory for use at next start up
- This function is available for all modes.

#### **7.9 Command BL – Master Black Level**

This command is a global black level adjustment for all channels. There are two adjustment ways, one is "Master Tracking" and the other is "Individual". The adjustable range for master black is 0 LSB to 64 (16) LSB. The number in parenthesis is valid for 40-bit output.

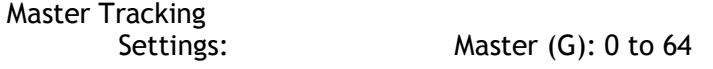

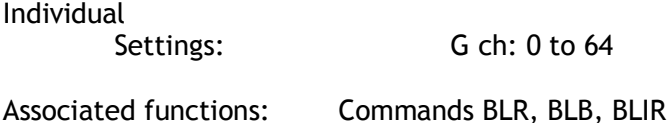

## **7.10 Commands BLR, BLB and BLIR – Black Level Red, Blue and NIR**

In conjunction with Command BL, these commands allow individual setting of the black level in all channels.

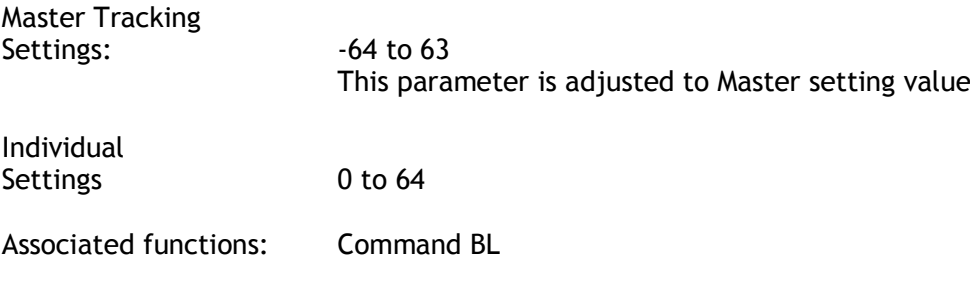

#### **7.11 Command BLM - Black Level Mode** Select the black level adjustment method

Settings 0=Master tracking (Factory default) 1=Individual

## **7.12 Command CABR, CABB and CABIR Chromatic aberration Red, Blue NIR**

These commands compensate the size of image on sensor. The size of image on the sensor may be different on R,G,B and NIR channels due to the prism optics which is called lateral chromatic aberration.

There are 112 data elements. In order to write all data, this command must be written 112 times. Please refer to the chapter 6.2.11 for the details of this function

Associated commands: MAV, MAVCG,CABN1, CABN2, CABN3, CABLR, CABLB, CABLIR CABAR, CABAB, CABAIR, CABSR, VABSB, CABSIR, CABTR, VABTB **CABTIR** 

## **7.13 Command EI – Interlocked R, G, B & NIR Exposure**

When this function is enabled (interlocked), exposure time for all four channels is selected by setting the green channel and the red, blue and NIR channels will track. To obtain white balance, adjust red and blue channels using PER and PEB. Thereafter, it is possible to adjust overall exposure time by using the command PEG. The red and blue channels will track the green channel proportionally, thus maintaining white balance settings.

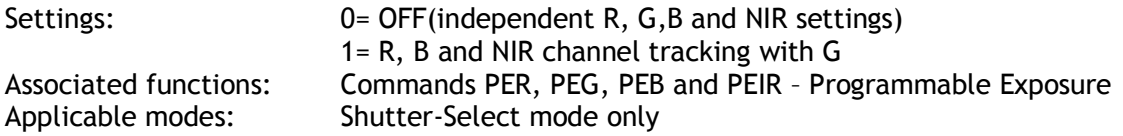

## **7.14 Command GA – Master Gain Level**

This function is a global gain adjustment for all channels. There are two ways to adjust gain: one is "Master Tracking" and the other is "Individual". Command GM selects a required mode. The gain setting is done in the analog domain where 1LSB equals 0.01dB.

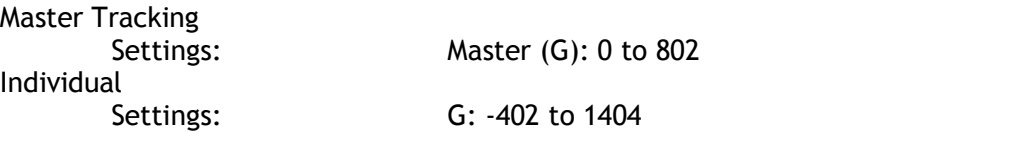

Associated functions: Commands GAR, GAB, GAIR - Gain level red, blue, and NIR.

#### **7.15 Commands GAR, GAB and GAIR – Gain Level Red, Blue and NIR.**

In conjunction with the Command GA, this function allows the individual setting of gain for all channels, or it can be used for fine adjustment after one push white balance is executed. It is important to note that increasing the gain will lead to an increased noise level and reduced S/N-Ratio.

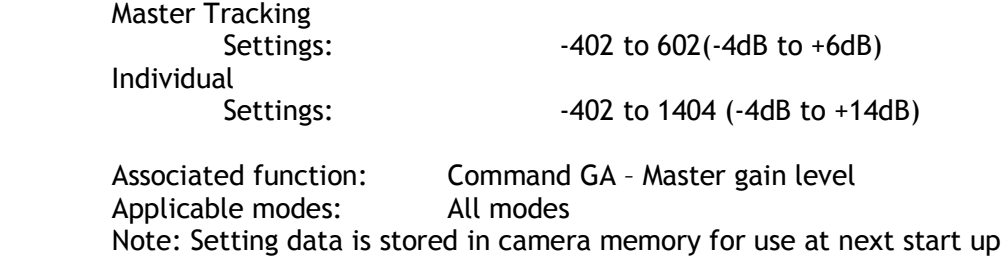

### **7.16 Command GM - Gain Mode**

Selects gain mode.

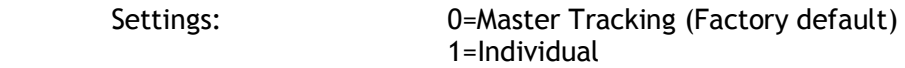

### **7.17 Command HPFC – Aperture Control**

This command enables Aperture Correction to enhance the edge of the picture. The level is pre-set in the factory.

Settings: 0= OFF, 1= ON

### **7.18 Command LR - Line Rate (Scan Rate)**

This function is used only when there is not an external trigger pulse (e.g. from an encoder) available. It allows the user to program the line rate, in order to match the speed of the object being scanned. In the No-shutter mode, the exposure time is directly proportional to the line rate ( $T_{\rm exp}$  = 1/line rate)

Settings: Full resolution/Binning 4602 to 1201920, in 11.9 ns increments Sub-sampling/Windowing 2554 to 597376 in 19 ns increments

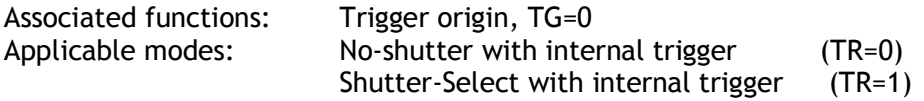

**Note**

The data can be stored in the camera memory for next start up.

#### **7.19 Command MAV – Chromatic Aberration Control**

This command enables or disables chromatic aberration adjustment for each channel. Settings:  $=$  OFF, 1= ON

### **7.20 Command MAVCG – Chromatic Aberration Select**

This command selects the lens to be used if the compensation data is stored. The data for three lenses can be stored and used.

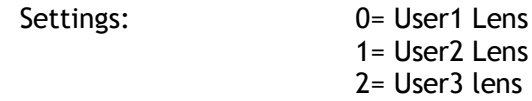

Note: Name of User I, 2 or 3 can be modified to particular lens type name.

#### **7.21. Command NR - Noise Reduction**

Noise levels less than 16 LSB (4LSB) which are superimposed on the video signal will be eliminated. The deterioration of spatial frequency is minimized. The improvement of signal-to-noise ratio will be 3dB as the maximum although it depends on the object. Figure in ( ) is for 8-bit output.

Settings: 0=ON, 1=OFF

#### **7.22 Command OS1,2,3,4,5,6 – Camera Link Video Output Select**

Settings: 0S1 0= Rch 1= Gch 2=Bch 3= NIR ch (Default 0) OS2 0= Rch 1= Gch 2=Bch 3= NIR ch (Default 1) OS3 0= Rch 1= Gch 2=Bch 3= NIR ch (Default 2) OS4 0= Rch 1= Gch 2=Bch 3= NIR ch (Default 3) OS5  $0=$  Rch  $1=$  Gch  $2=$ Bch  $3=$  NIR ch (Default 0, only 8-bit) OS6  $0=$  Rch  $1=$  Gch  $2=$ Bch  $3=$  NIR ch (Default 0, only 8-bit)

#### **7.22 Command PBC – Enable Pixel Black (FPN) Correction**

This command enables (or disables) the "pixel black level" correction function, which compensates for Dark Signal Non Uniformity / Fixed Pattern Noise (DSNU / FPN) for individual pixels.

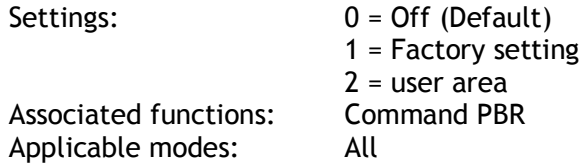

## **7.23 Command PBR – Run Pixel Black Correction and Store to User Area**

This command initiates the "pixel black level" correction function, and stores the settings in the user area. When this function is activated, lens must be capped.

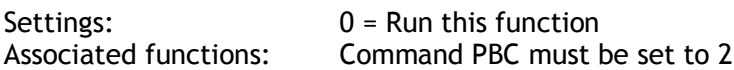

**Note:**

- This function requires that no light reaches the image sensors. The lens must therefore be covered by a lens cap, or put the F-mount protective cover on the camera, when executing this function.
- As the black level is influenced by the exposure time (especially for long exposure times at slow scan rates) it is recommended to perform the pixel black correction at the exposure time and line rate at which the camera will be operated.

### **7.24 Command PBS - Request Status After Pixel Black Correction**

This command returns the status of the pixel black correction, with the following parameters:

0=Not completed yet 1=Succeeded 2=Error1: Image too bright 3=Error2: Image too dark 4=Error3: Timeout occurred

### **7.25 Command PER,PEG,PEB and PEIR – Programmable Exposure for R,G,B,and NIR**

This command allows individual setting of the exposure time for each channel. It is only valid for the Shutter-Select mode

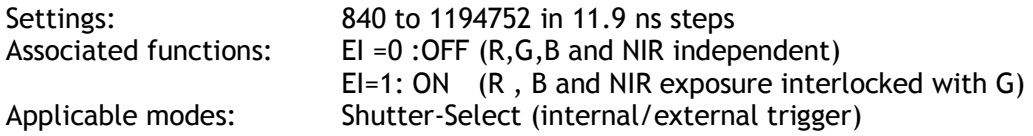

### **7.26 Command PGC – Select pixel gain correction mode**

This command enables (or disables) the "pixel gain" (flat-field) correction function, which compensates for Pixel Response Non Uniformity (PRNU) for individual pixels. The algorithm for compensation is different in No-shutter mode and Shutter-Select mode. If the operating mode is changed, an adjustment in the selected mode must be made. The factory default is Shutter-Select mode.

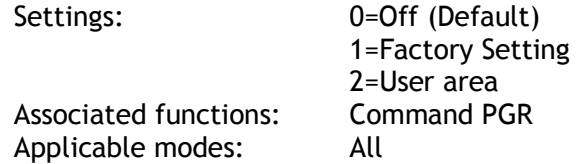

## **7.27 Command PGR – Pixel Gain Correction and Store in User Area**

This command initiates the pixel gain correction function, and stores the settings in the user area.

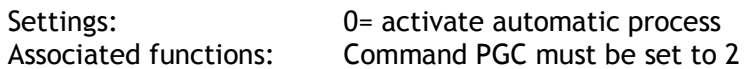

**Note:**

- The image sensors must not be saturated when executing this function.
- When executing this function, the exposure time and line rate should be the same as when the camera is operated in the application.

### **7.28 Command PGS - Request Status After Pixel Gain Correction**

This command returns the status of the pixel gain correction, with the following parameters:

0=Not completed yet 1=Succeeded 2=Error1: Image too bright 3=Error2: Image too dark 4=Error3: Timeout occurred

## **7.29 Command SCB – Select cable**

This command sets if the length of a Camera Link cable to be used is changed.

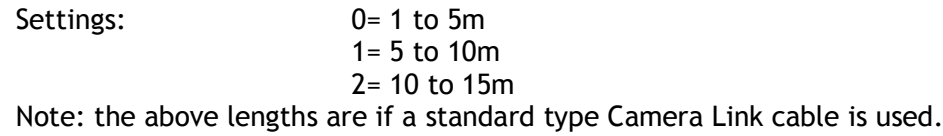

### **7.30 Command SDC – Select Shading Correction Mode**

This function enables (or disables) shading correction.

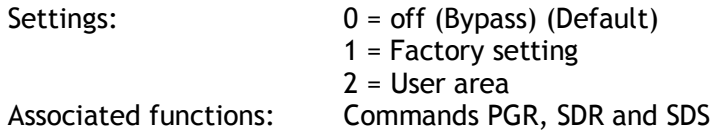

### **7.31 Command SDR – Run Shading Correction and store to user area**

This function initiates automatic shading correction, and stores the result to the user area. This function should be used together with the flat-field correction (commands PGC and PGR). There are two types of shading correction: Individual R, G and B channel correction and chromatic shading correction.

**Run Flat shading correction (SDR=0) Run Color shading correction (SDR=1)**

## **7.32 Command SDS – Request Status After Executing Shading Correction Command**

This command returns the status of the shading correction function, with the following parameters:

0=Not completed yet

1=Succeeded 2=Error1: Image too bright

3=Error2: Image too dark

4=Error3: Timeout occurred

### **7.33 Command SRO – Sensor Read Out**

This command selects the readout format from the sensor.

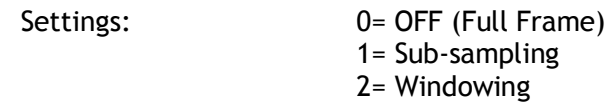

## **7.34 Command SGR, SGG, SGB, SGIR – Sensor Gain Set R, G, B and NIR**

This command sets the reference gain for gain control.

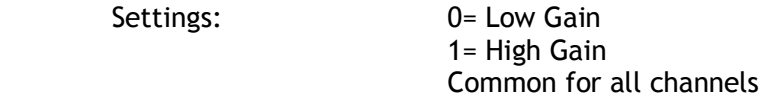

## **7.35 Command TG – Trigger Origin**

Selects whether an external signal or an internal clock generator is used as a trigger source.

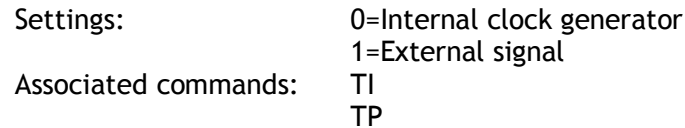

## **7.36 Command TI – Trigger Input**

Selects whether the External Trigger input signal is taken from the Camera Link connector, or from the 12-pin connector. The 12-pin connector trigger input can be terminated by a 75 ohm terminator. This is selected by a rear panel DIP-switch (SW1).

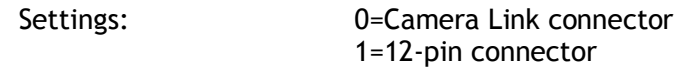

## **7.37 Command TP – Trigger Polarity**

Settings: 0=Active Low (factory default) 1=Active High

## **7.38 Command TR – Trigger Mode**

Selects the trigger mode of the camera. Depending on the mode used, it allows the scan rate to either be programmed by an internal timing generator or by and external trigger pulse. See chapter 6 for details on the operation modes.

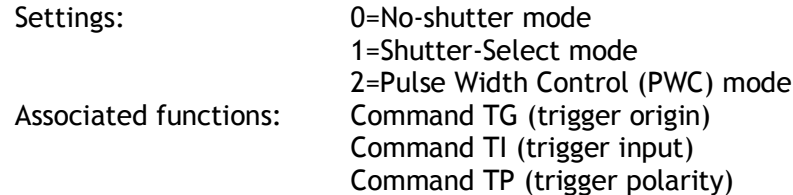

## **7.39 Command TS – Test Pattern**

This allows the camera to output a number of test patterns for set-up and troubleshooting.

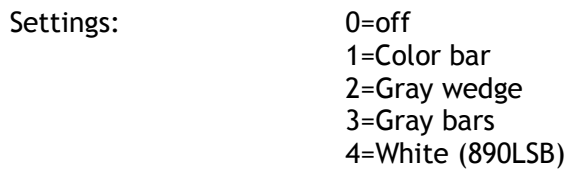

## **7.40 Command WB – White Balance**

The white balance function can be used for manual setting, one-push automatic white balance (AWB) and fixed color temperatures (3 selections)

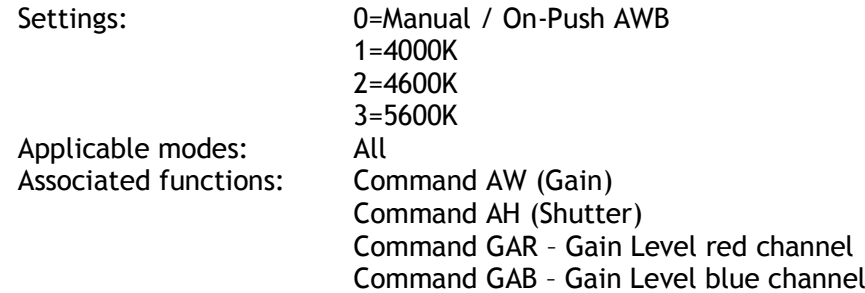

## **8. Serial communication and command list**

## **8.1. Serial communication**

The LQ-401CL can communicate by serial communication via the Camera Link connector or via RS232C in the 12-pin Hirose connector. The Baud Rate is fixed at 9600 bps. Switch SW1 at the rear panel of the camera is used to select which way the serial communication is set up.

SW1

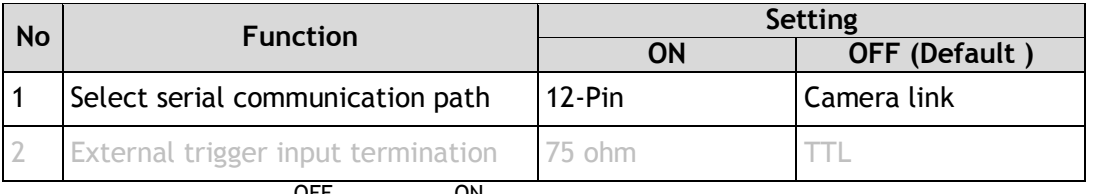

Serial Communication

**Termination** 

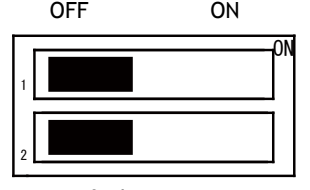

Default setting

### **Note: HIROSE 12-Pin and Camera Link cannot be used simultaneously.**

Communication setting:

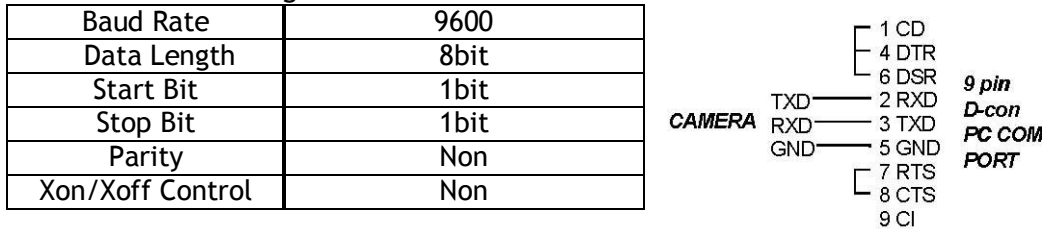

**Protocol.**

#### **Transmit the setting command to camera:**

```
NN is any kind of the commands.
NN=[Param.]<CR><LF>
e.g.
   Send to camera: TR=0 <CR><LF>
    Camera response: COMPLETE<CR><LF>
```
When the camera receives a valid command, camera will return 'COMPLETE'. If the camera receives an invalid command, camera will return following: e.g. Send to camera: TRX=0 <CR><LF>

```
 Camera response: 01 Unknown Command!!<CR><LF>
e.g.
   Send to camera: TR=99 <CR><LF>
    Camera response: 02 Bad Parameters!!<CR><LF>
```
#### **Transmit the request command to camera:**

The status of the camera's settings can be queried by transmitting NN?<CR><LF>, where NN is any one of the commands.

The camera will return the current setting data.

e.g.

EI

R/B/NIR Exposure interlocked

Send to camera: TR? <CR><LF><br>Camera response: TR=3<CR><LF> Camera response:

#### **8.2. Command list**

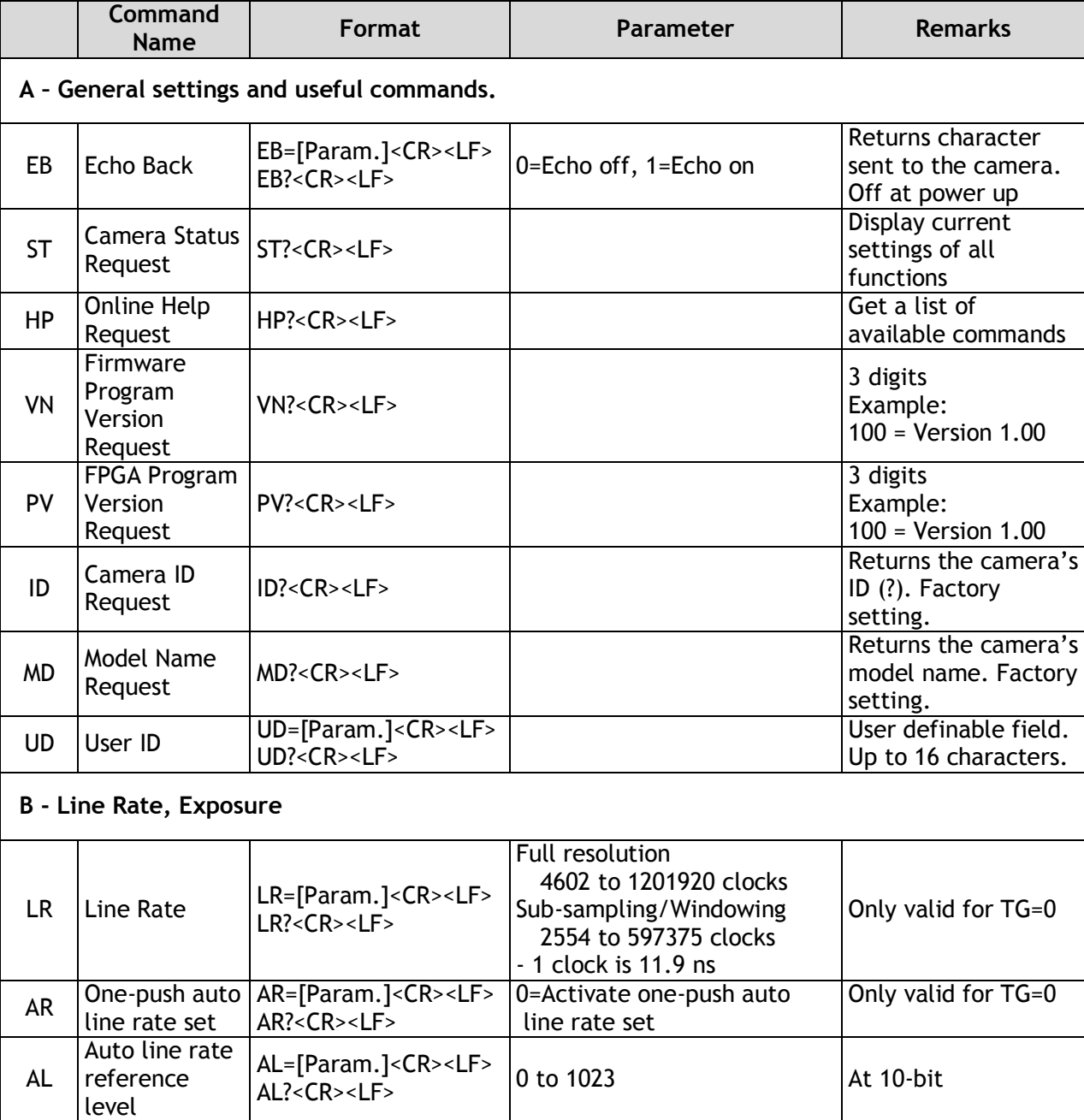

0=Off (independent)

 $1=On$  (interlocked)  $\left|$  Only valid for TR=1

EI=[Param.]<CR><LF>

EI?<CR><LF>

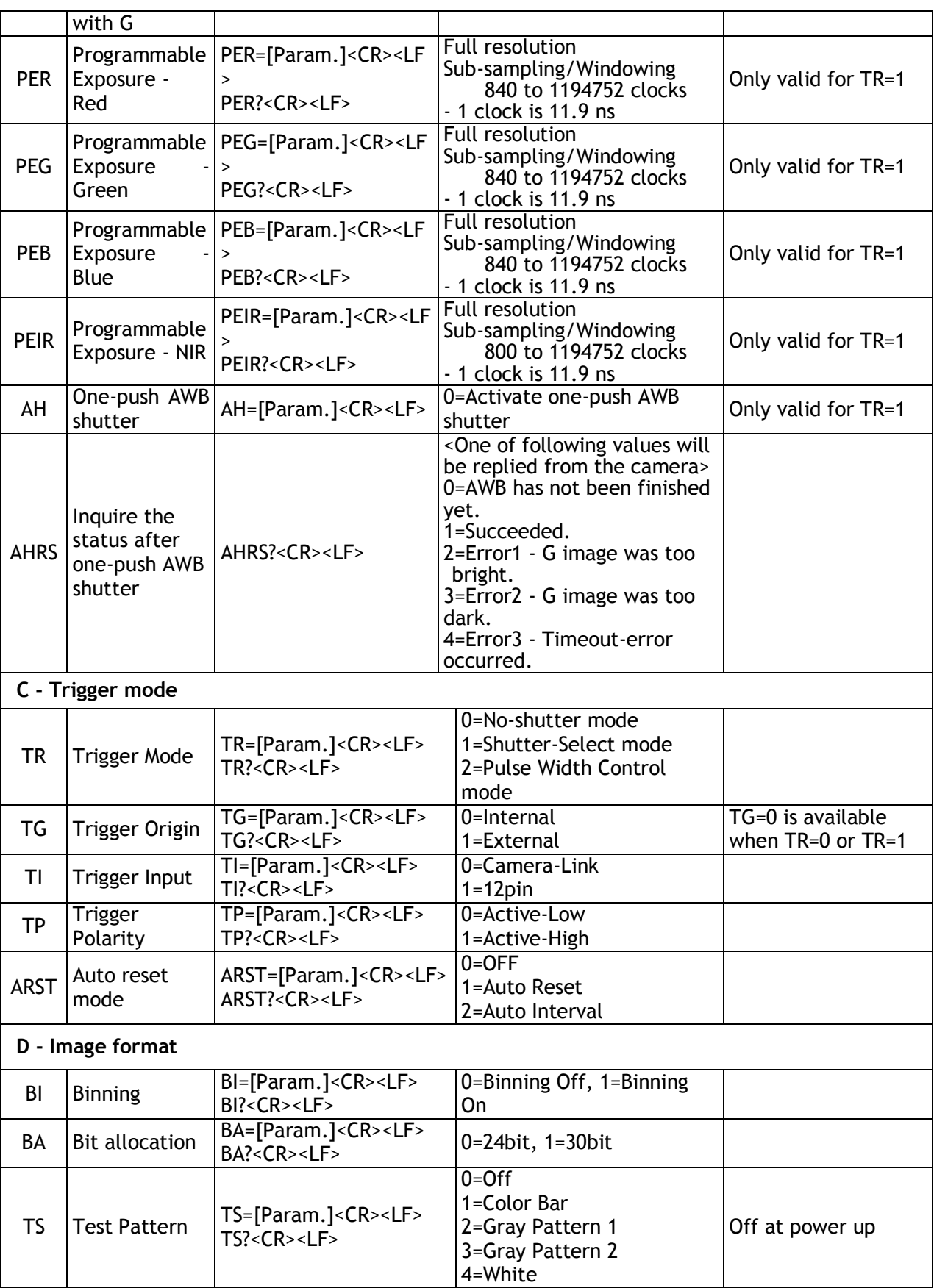

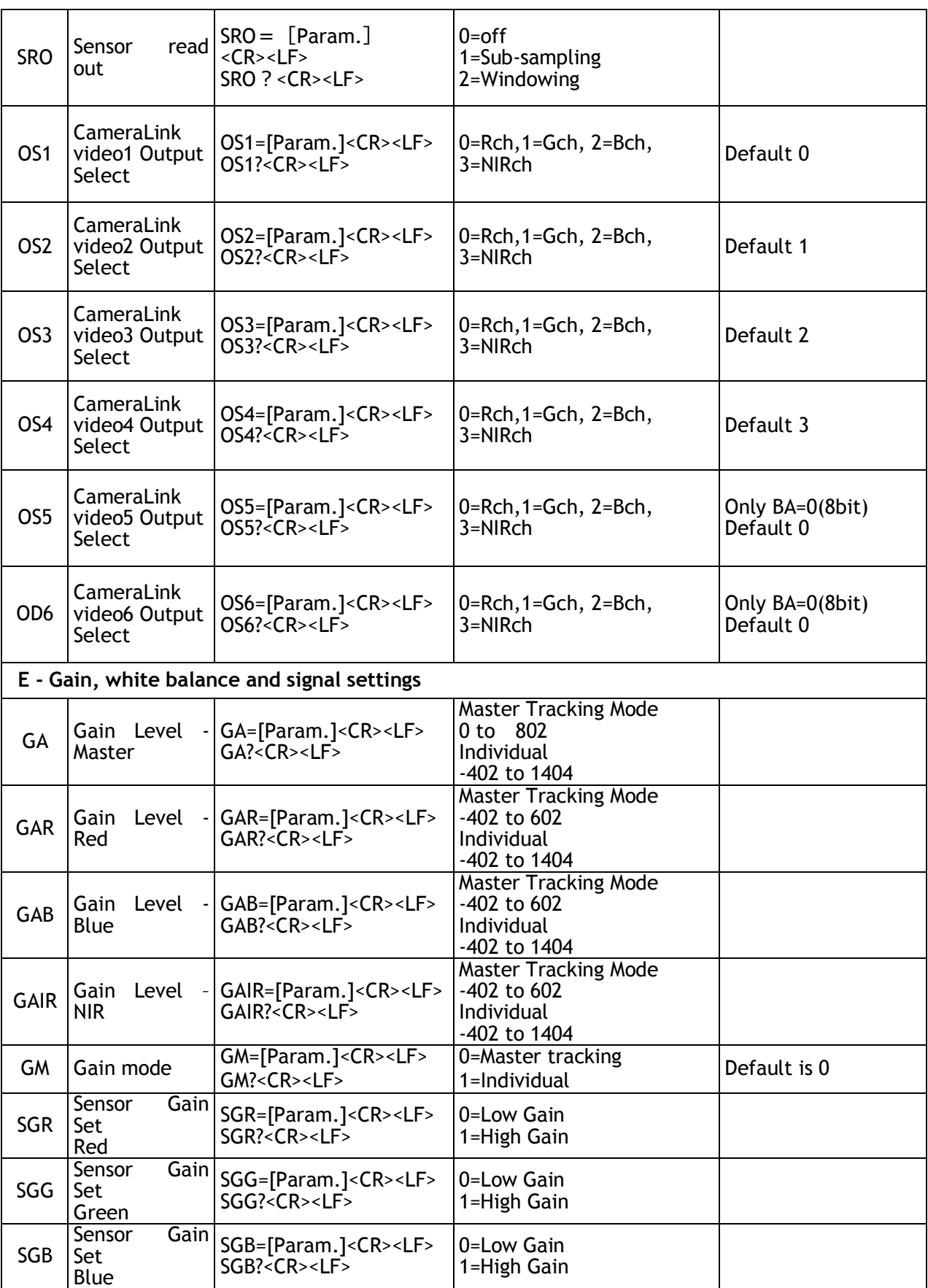

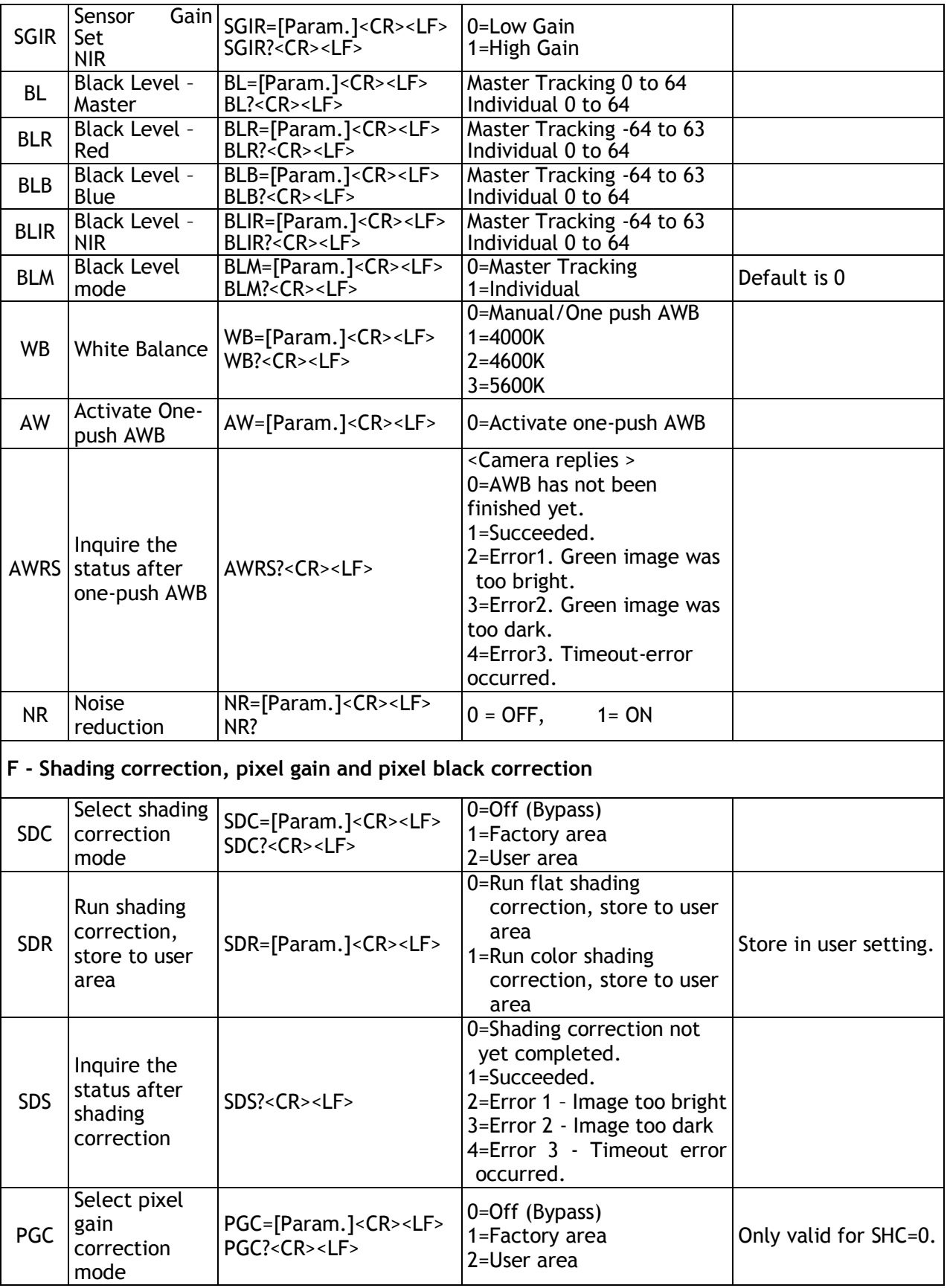

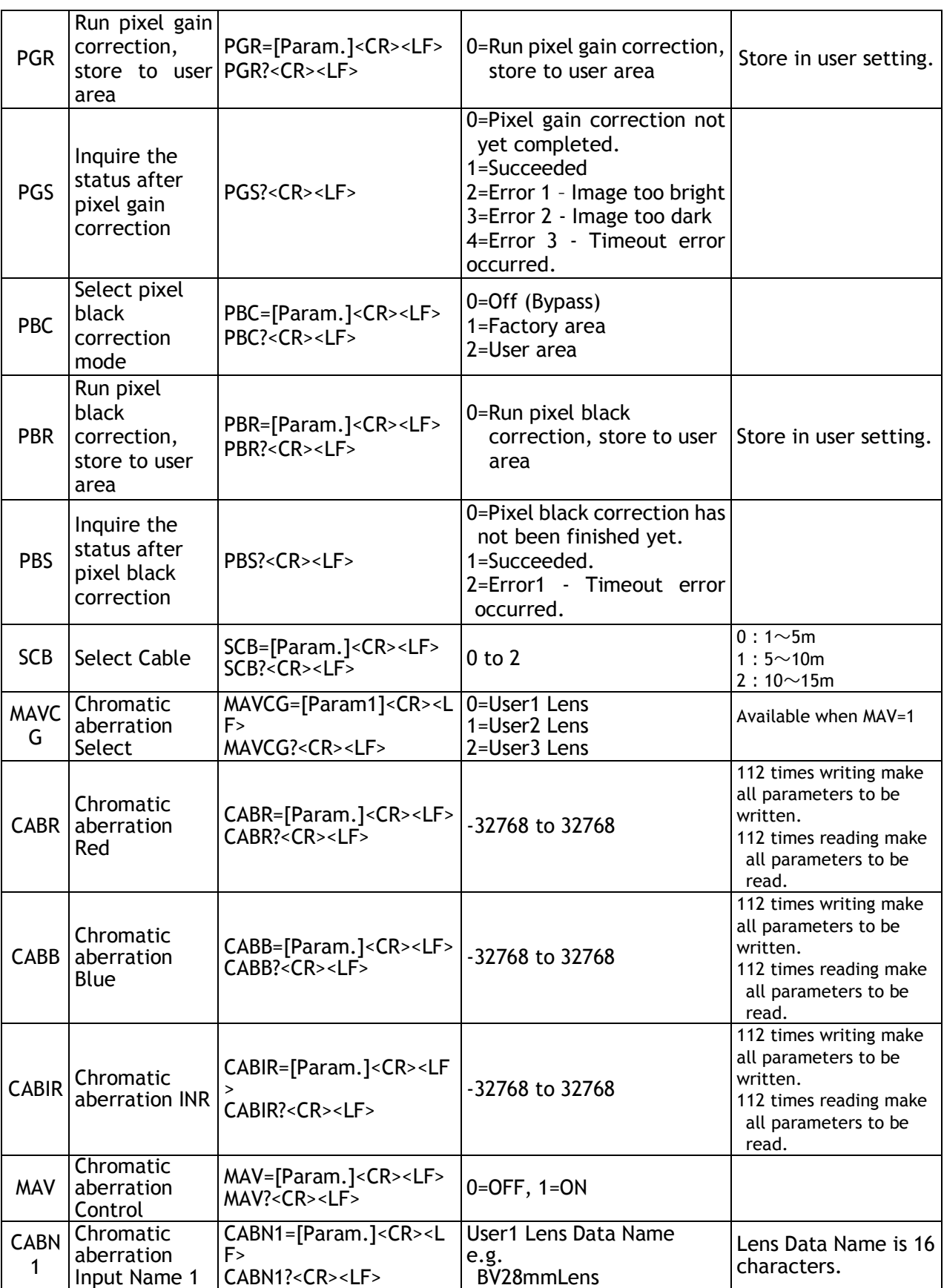

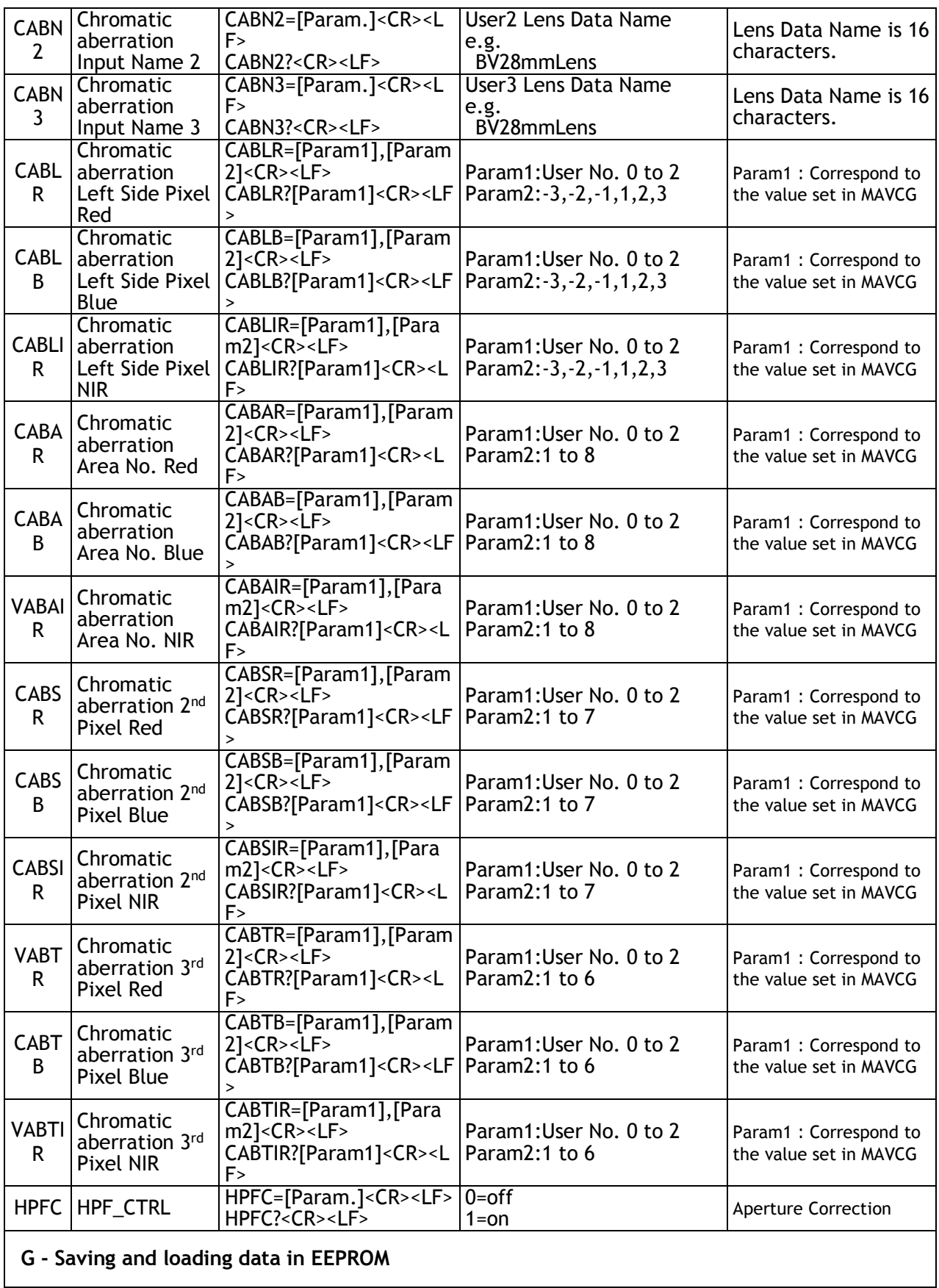

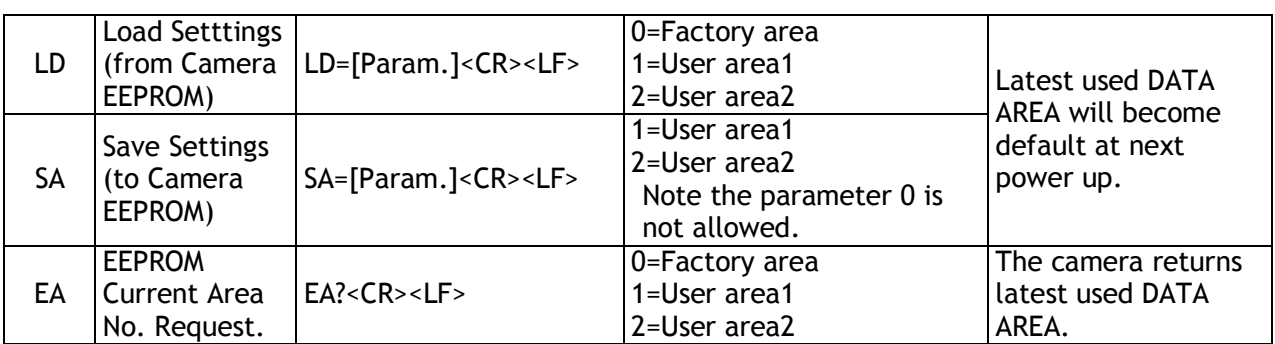

Note: To avoid malfunction, do not attempt writing commands not shown in the above list.

## **9. Camera Control Tool for LQ-401CL**

From www.jai.com Camera Control Tool for Windows XP/Vista/7 can be downloaded.

## **9.1. Software Install**

Execute LQ-401CL\_Ver.XXX.exe in the downloaded file. The setup program starts and continues according to the screen instructions.

## **9.2. Open the Control Tool**

Connect the camera to the PC on which the software is installed and set the power ON. Then select "All programs" in the Windows start menu, select "JAI A-S" and click "LQ-X01CL control tool".

LQ-X01CL Camera Control Tool and Communication windows will open.

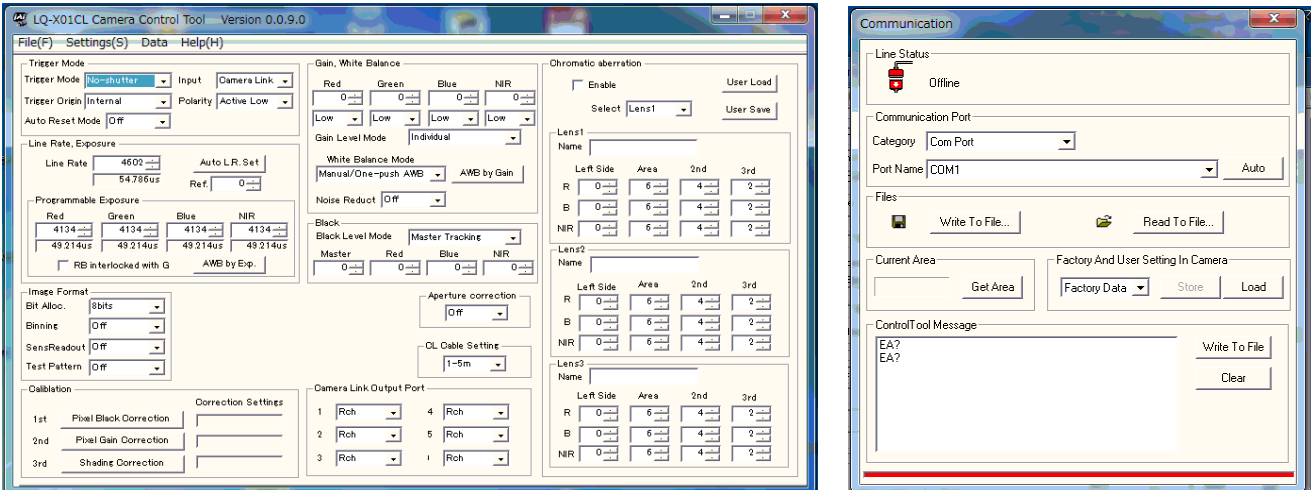

If the Communication window does not open, click "Help" in the Download menu of "Camera Control Tool" and click "Communication".

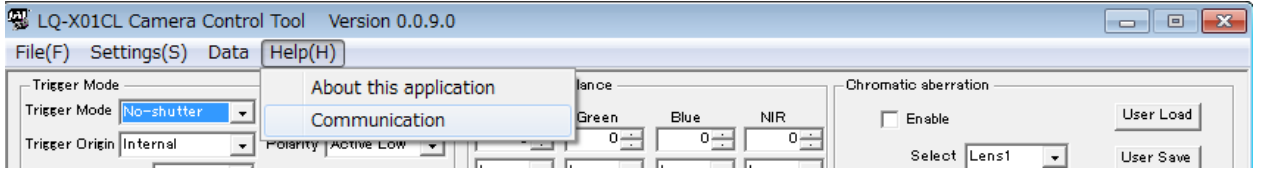

### **9.3. Connect a camera**

If the frame grabber board is already installed in the connected PC, it will appear in the "Category" box in the "Communication port" pane. Click it if it is the appropriate one.

If the frame grabber board is not used, select the COM port to which the camera is connected, and click "OK". After the connection is established, the RED Off-line icon changes to GREEN and the RED bar in the bottom changes to GREEN.

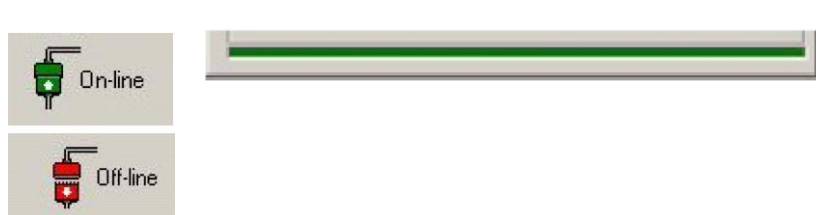

## **9.4. Camera control window**

When the connection between camera and PC is completed, the camera control tool shows the current camera settings.

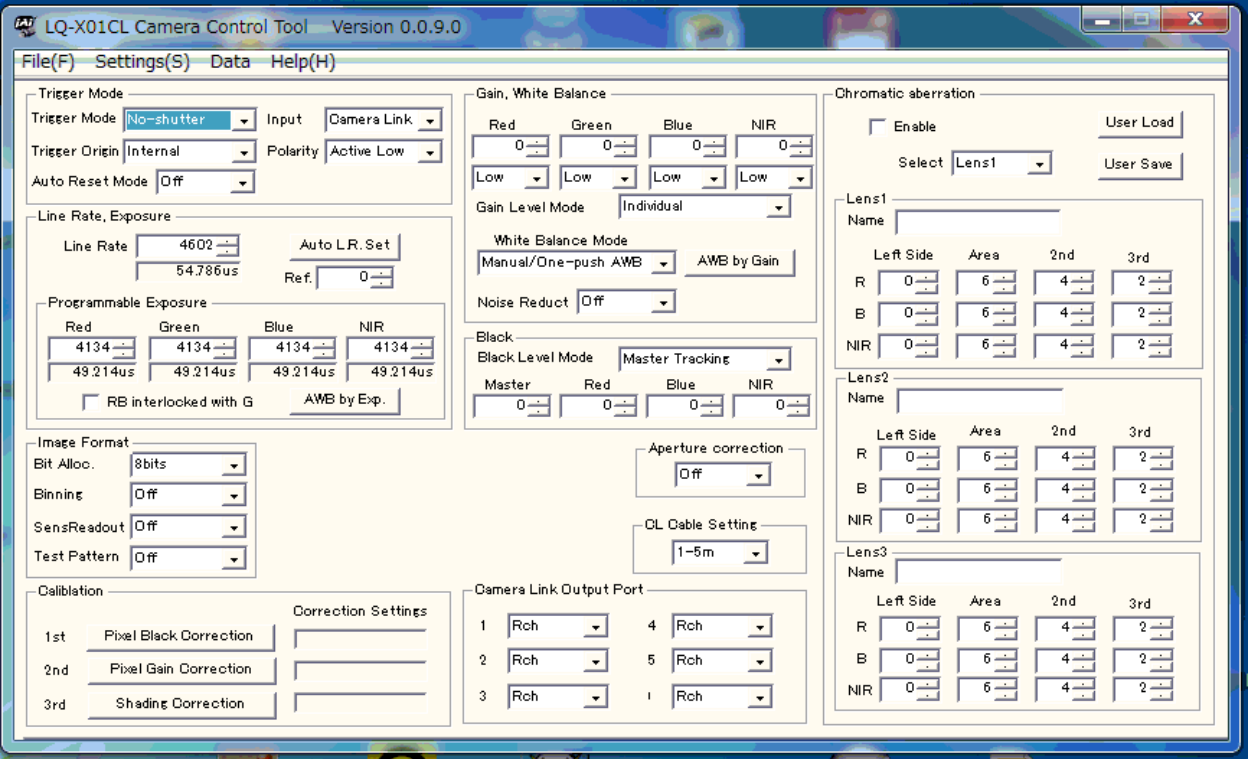

## **9.5 Menus**

#### **9.5.1 File menu**

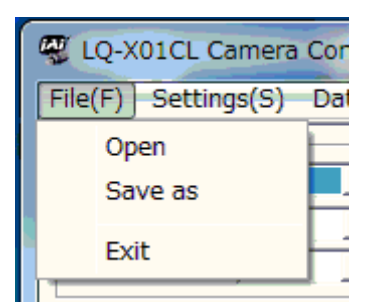

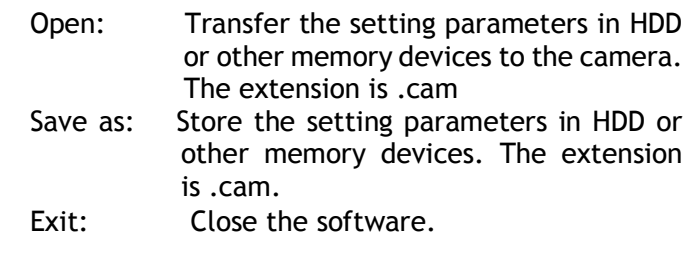

#### **9.5.2 Settings menu**

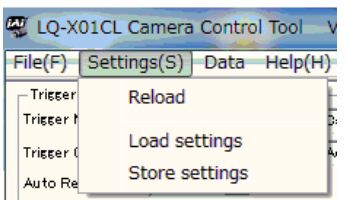

Reload: Read the setting parameters from RAM area of the camera. Load settings: Read the setting parameters from EEPROM area of the camera. Select from Factory, User 1 or User2. Store settings: Read the parameters in the EEPROM area of the camera. Select from User 1 or User 2.

### **9.5.3 Line Correction menu**

The following windows are for Pixel Black, Pixel Gain and Shading adjustments.

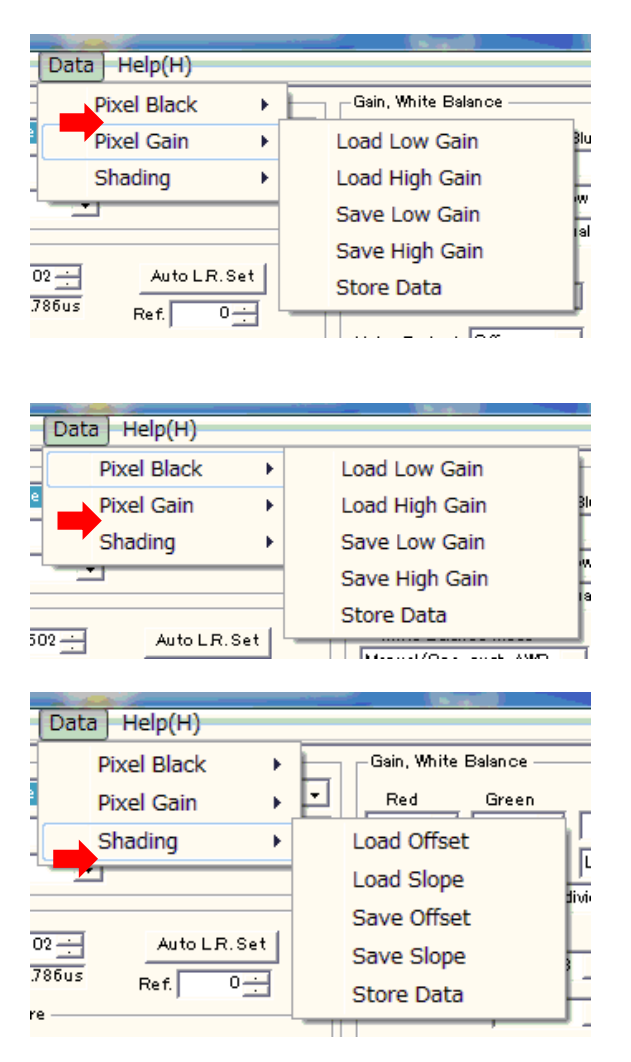

## **9.5.4 Help menu**

Display camera software version, model name, firmware version and camera ID.

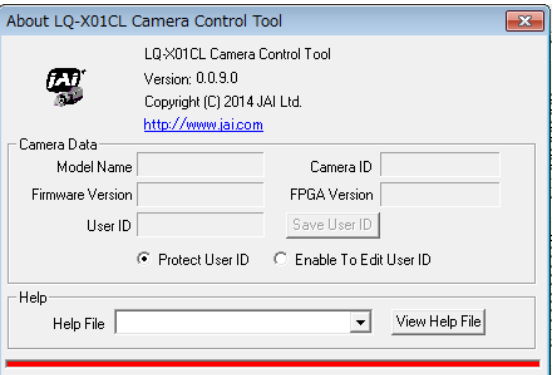

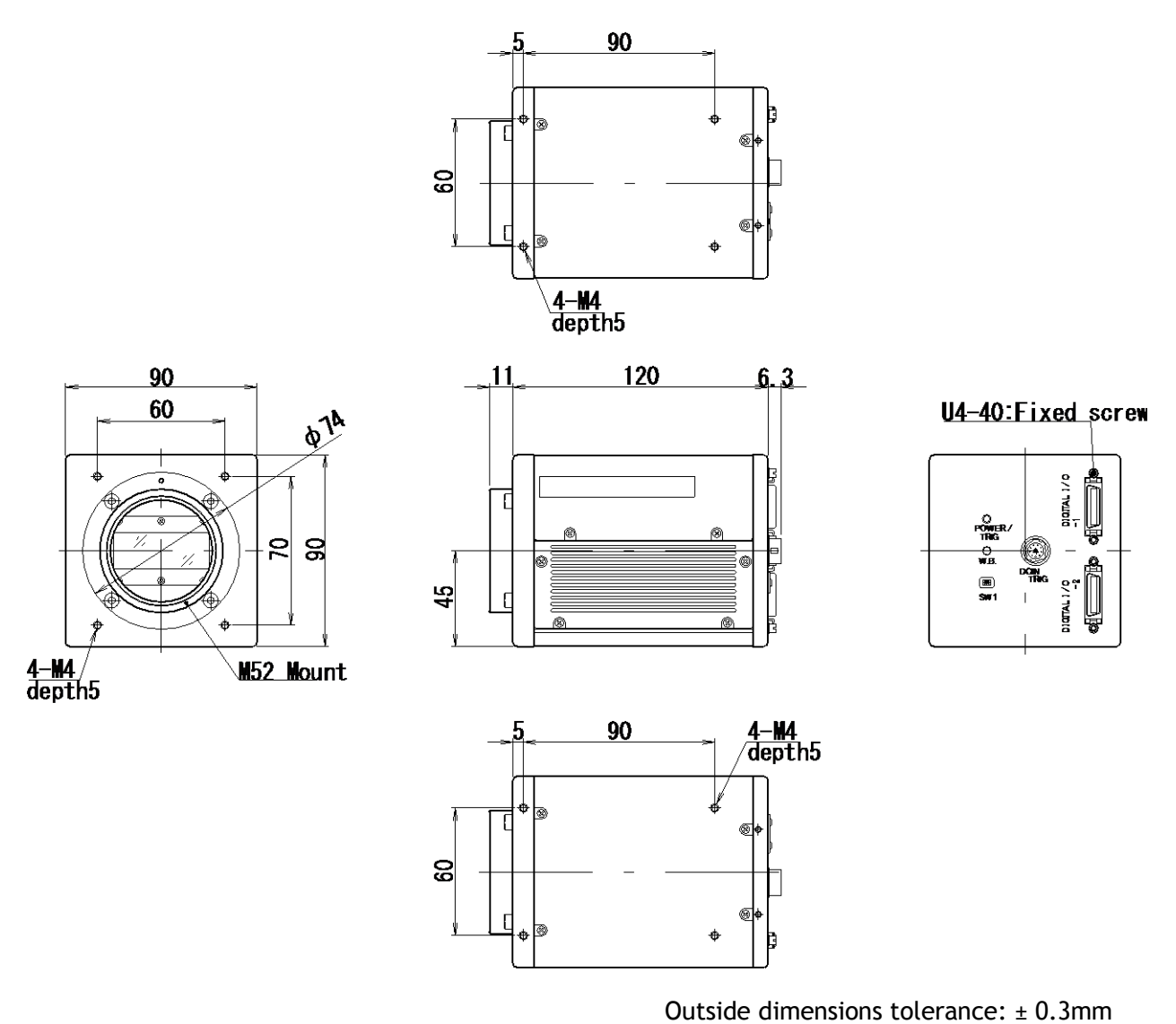

# **10. External appearance and Dimensions**

Fig.49 External Appearance and Dimensions (M52 mount)

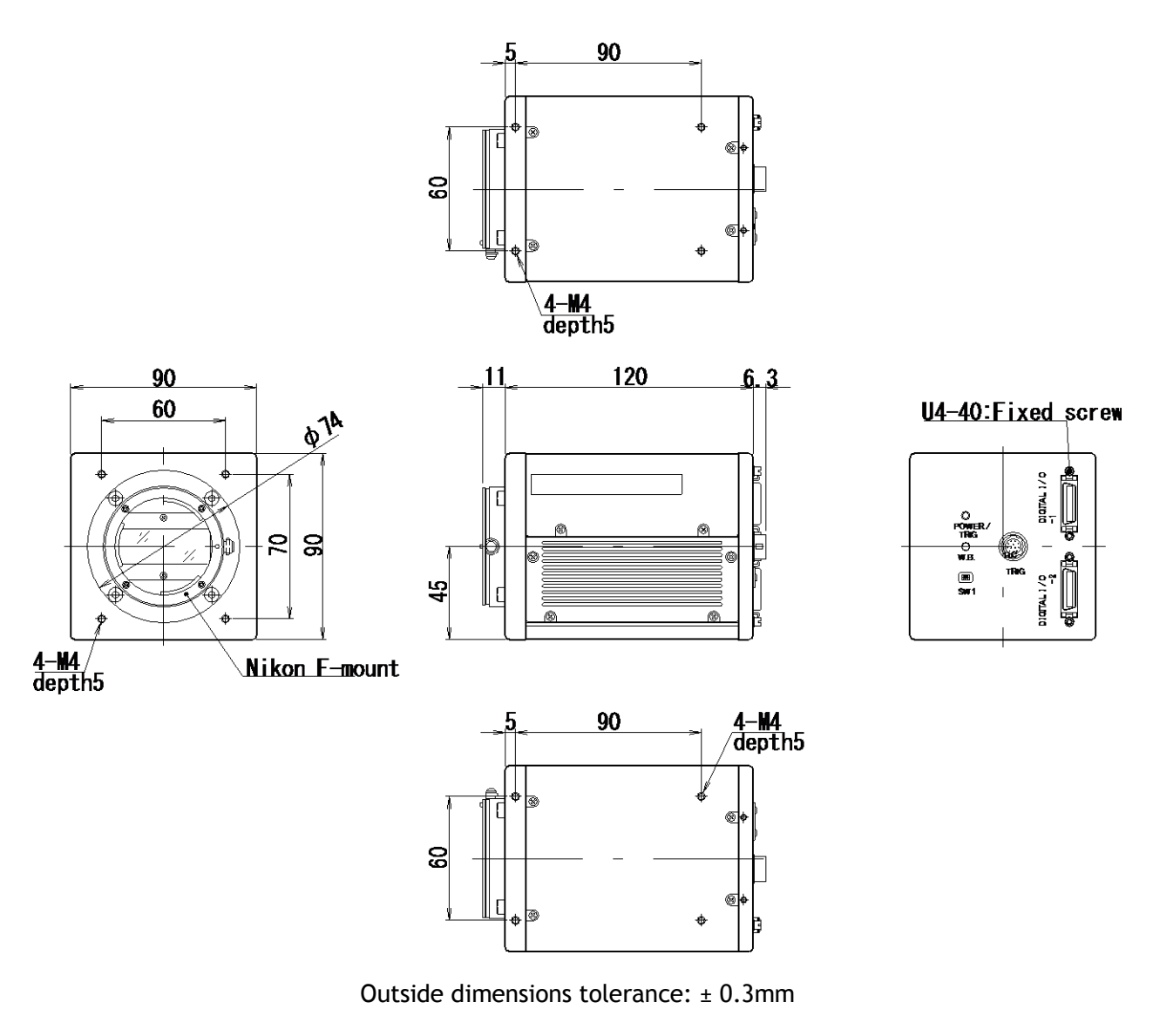

Fig.50 External Appearance and Dimensions (F mount)

## **11. Specifications**

## 11.1 Typical data

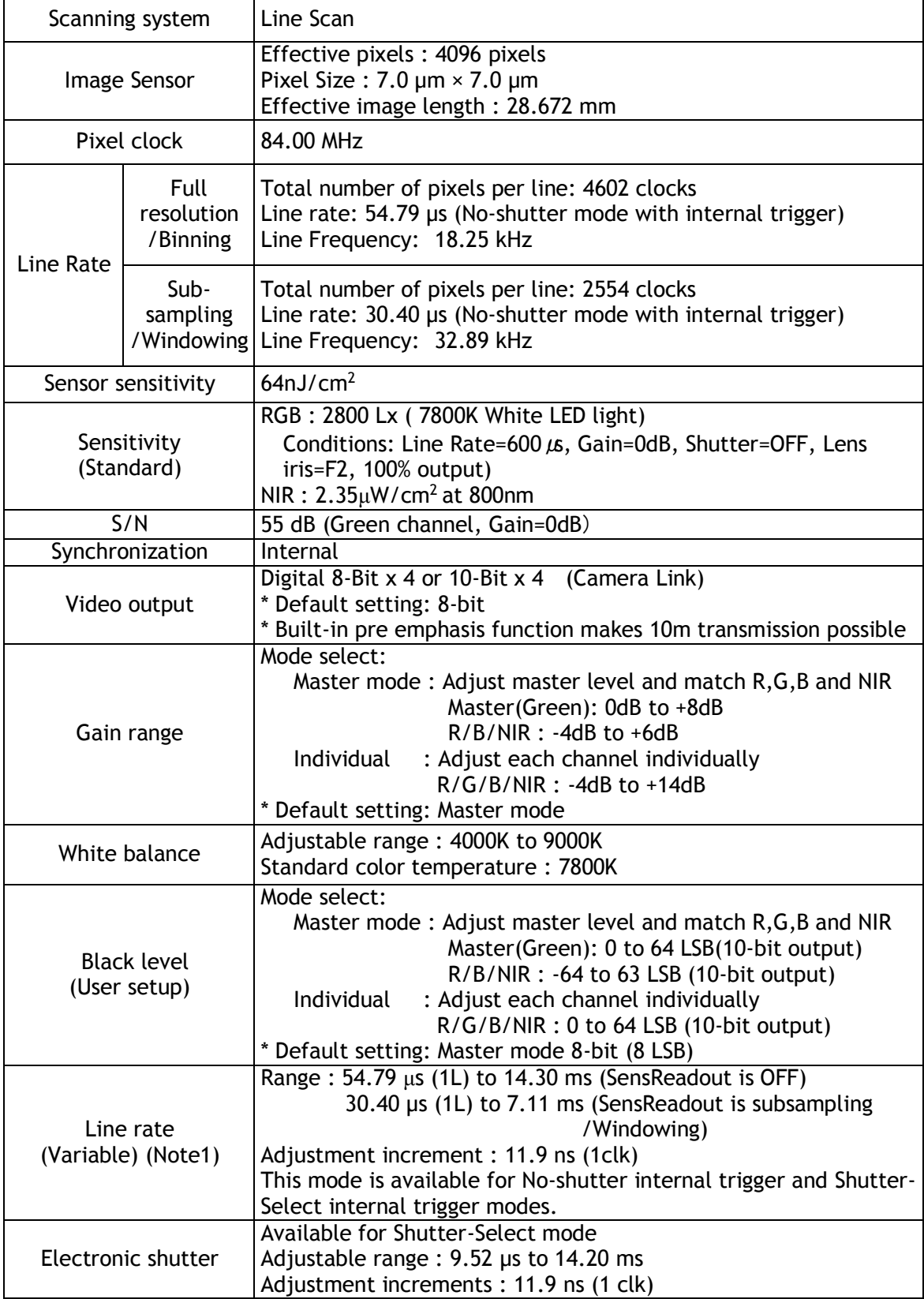

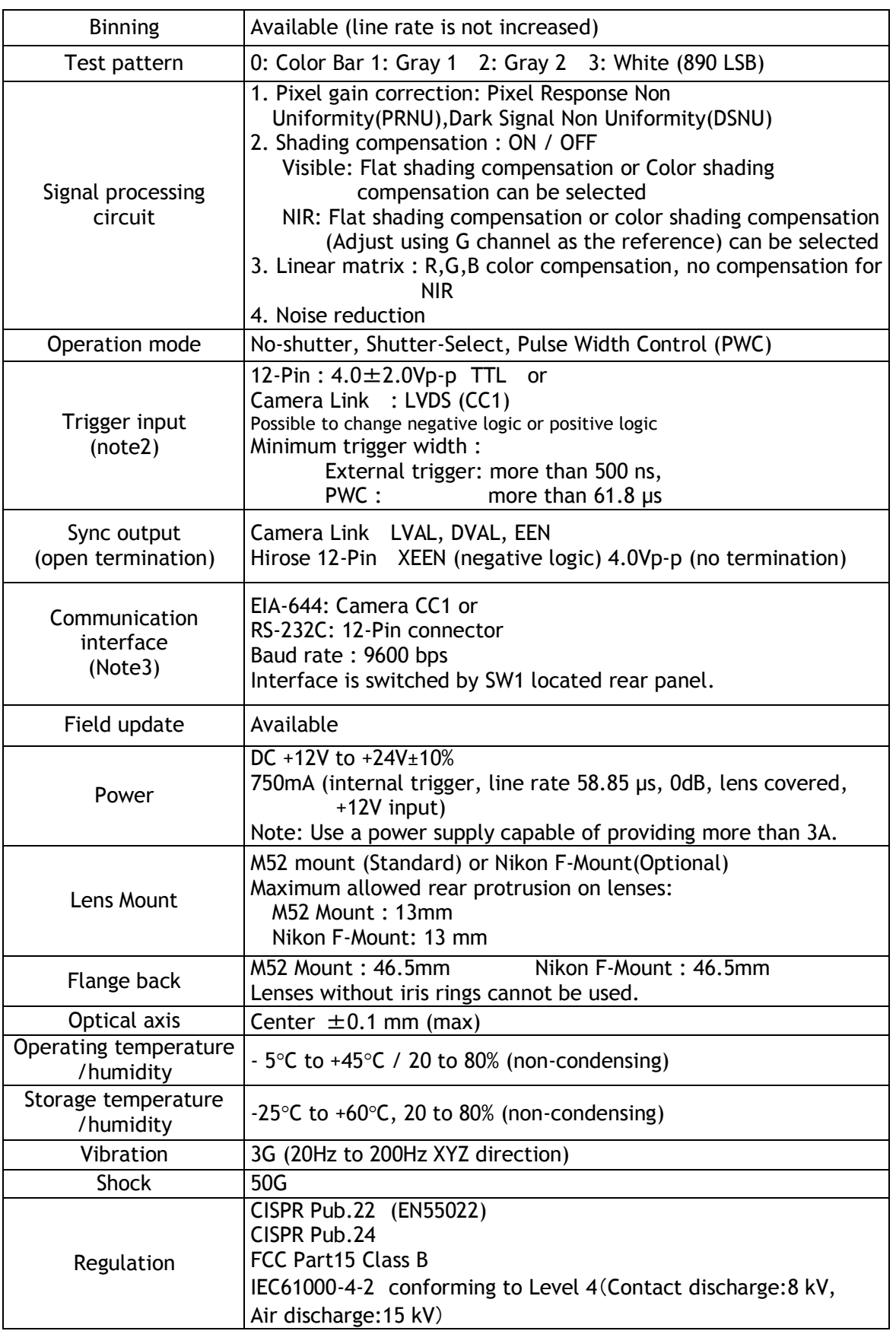

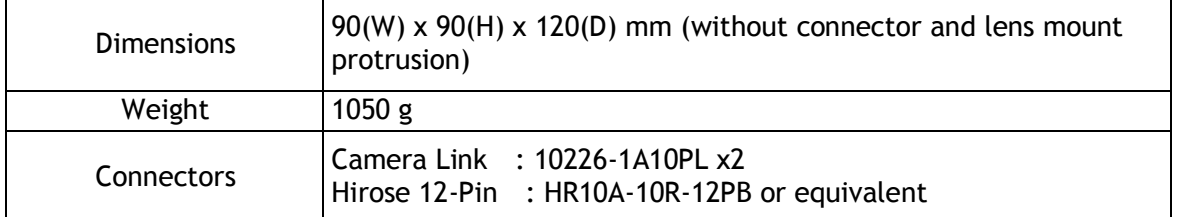

**Note 1: If the line rate becomes longer, the dark current will increase and as the result, the black level will be unstable.**

**Note 2: 12P input and Camera Link input cannot be used at the same time.**

**Note 3: 12P input and Camera Link input cannot be used at the same time.**

## **11.2 Camera Spectral sensitivity**

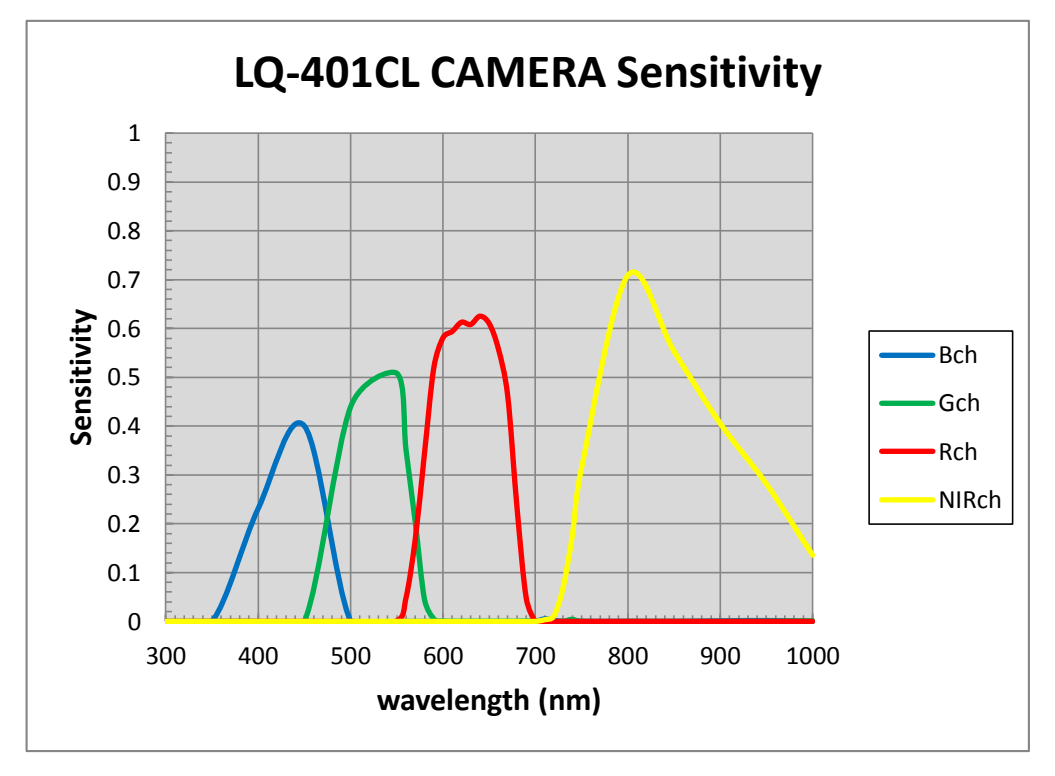

Fig. 27 Camera Spectral sensitivity

## **Appendix**

## **1. Precautions**

Personnel not trained in dealing with similar electronic devices should not service this camera. The camera contains components sensitive to electrostatic discharge. The handling of these devices should follow the requirements of electrostatic sensitive components.

Do not attempt to disassemble this camera.

Do not expose this camera to rain or moisture.

Do not face this camera towards the sun, extreme bright light or light reflecting objects.

When this camera is not in use, put the supplied lens cap on the lens mount.

Handle this camera with the maximum care.

Operate this camera only from the type of power source indicated on the camera.

Power off the camera during any modification, such as changes of jumper and switch settings.

## **2. Typical Sensor Characteristics**

The following effects may be observed on the video monitor screen. They do not indicate any fault of the camera, but are associated with typical sensor characteristics.

#### **V. Aliasing**

When the CMOS camera captures stripes, straight lines or similar sharp patterns, jagged image on the monitor may appear.

#### **Blemishes**

All cameras are shipped without visible image sensor blemishes.

Over time some pixel defects can occur. This does not have a practical effect on the operation of the camera. These will show up as white spots (blemishes).

Exposure to cosmic rays can cause blemishes to appear on the image sensor. Please take care to avoid exposure to cosmic rays during transportation and storage. It is recommended using sea shipment instead of air flight in order to limit the influence of cosmic rays on the camera. Pixel defects/blemishes also may emerge due to prolonged operation at elevated ambient temperature, due to high gain setting, or during long time exposure. It is therefore recommended to operate the camera within its specifications.

#### **Patterned Noise**

When the sensor captures a dark object at high temperature or is used for long time integration, fixed pattern noise may appear on the video monitor screen.

### **3. Caution when mounting a lens on the camera**

When mounting a lens on the camera dust particles in the air may settle on the surface of the lens or the image sensor of the camera. It is therefore important to keep the protective caps on the lens and on the camera until the lens is mounted. Point the lens mount of the camera downward to prevent dust particles from landing on the optical surfaces of the camera. This work should be done in a dust free environment. Do not touch any of the optical surfaces of the camera or the lens.

## **4. Caution when mounting the camera**

**When you mount the camera on your system, please make sure to use screws of the recommended length described in the following drawing. Longer screws may cause serious damage to the PCB inside the camera.**

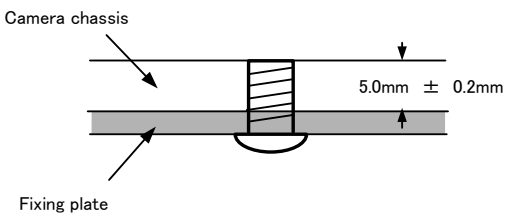

Mounting the camera to fixing plate

#### **5. Exportation**

When exporting this product, please follow the export regulation of your own country.

#### **6. References**

- 1. This manual and datasheet for the LQ-401CL can be downloaded from www.jai.com
- 2. Camera control software can be downloaded from www.jai.com
## **Change history**

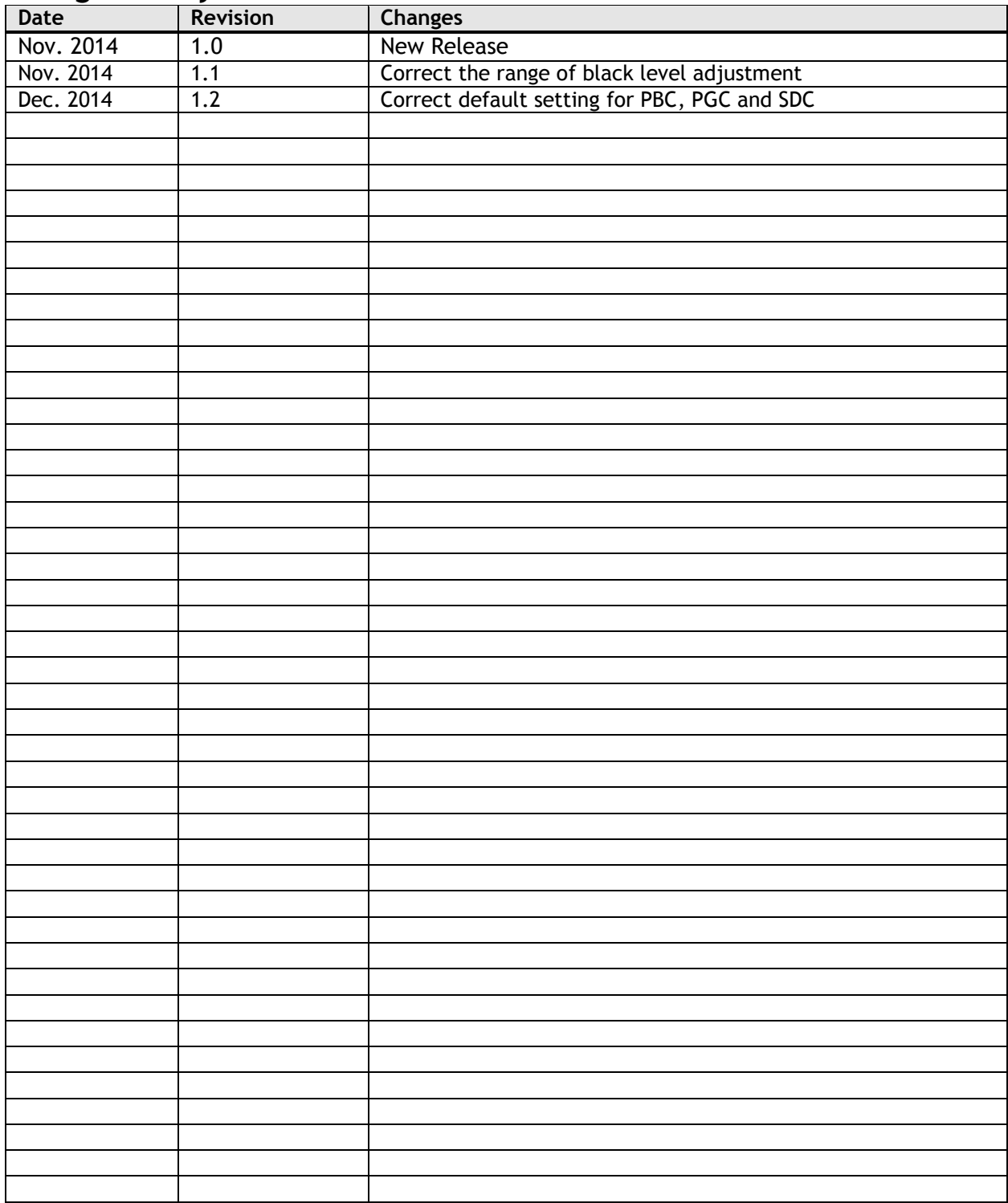

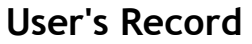

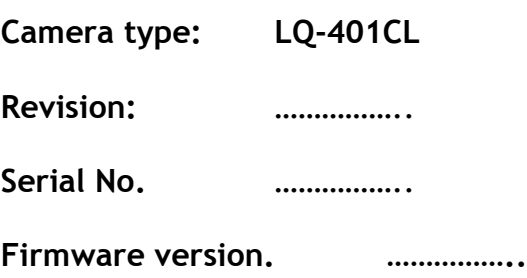

*For camera revision history, please contact your local JAI distributor.*

**User's Mode Settings.**

**User's Modifications.**

Company and product names mentioned in this manual are trademarks or registered trademarks of their respective owners. JAI A-S cannot be held responsible for any technical or typographical errors and reserves the right to make changes to products and documentation without prior notification.

*Europe, Middle East & Africa* | Asia Pacific *Americas* 

*Phone +45 4457 8888 Fax +45 4491 3252*

*Phone +81 45 440 0154 Fax +81 45 440 0166*

*Phone (toll-free) +1 800 445 5444 Phone +1 408 383 0300*

## *Visit our web site at www.jai.com*

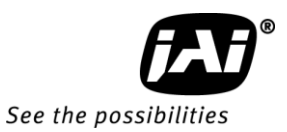